Rechnungseingang – Genehmigung Anordnungsbefugte xSuite Stand: 04.03.2024

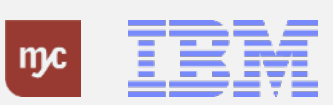

# E-Learning

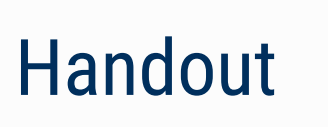

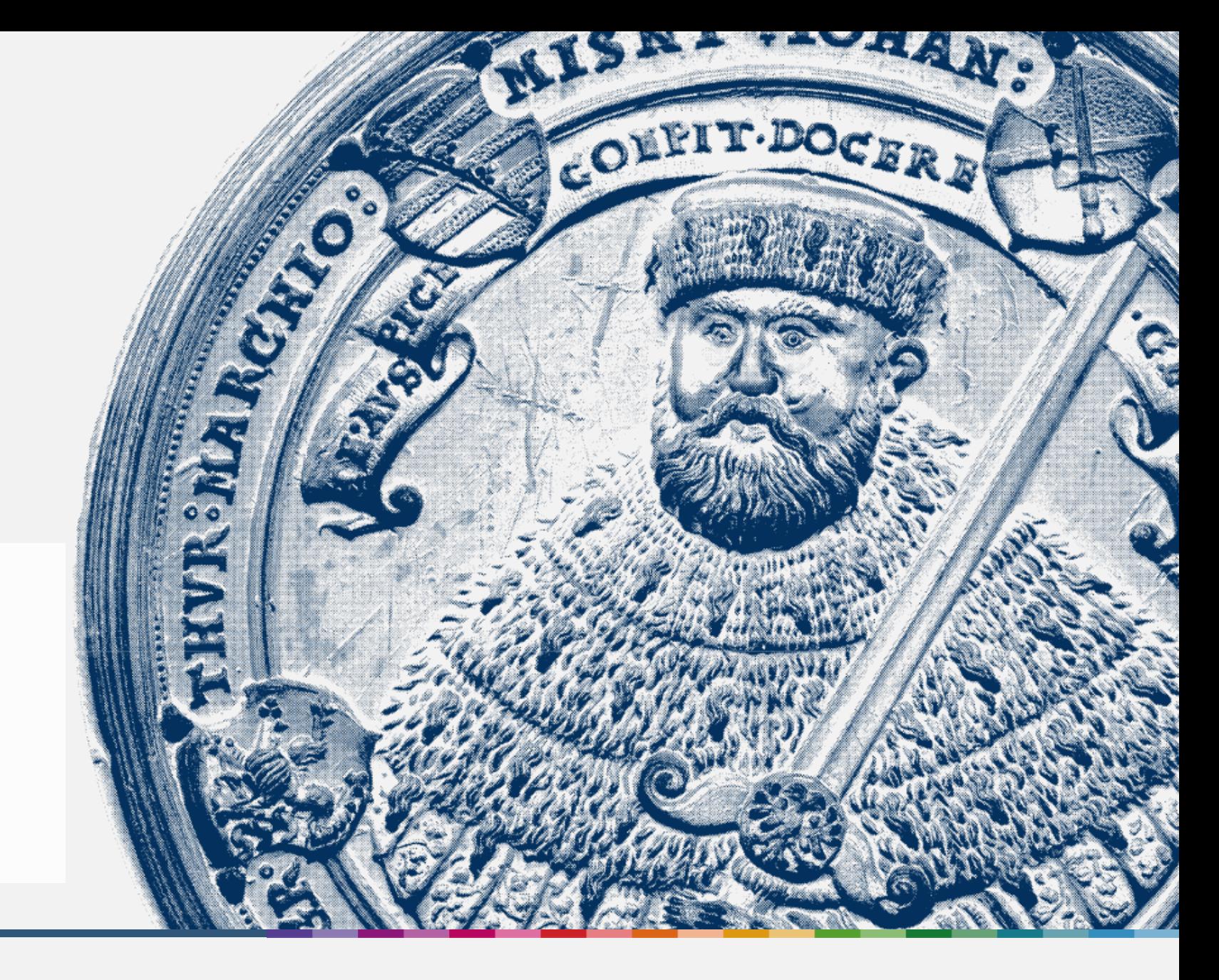

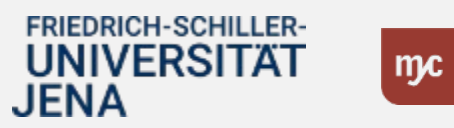

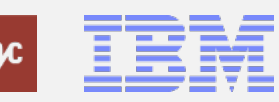

ERP-Projekt - E-Learning SAP 2 **Rechnungseingang - Genehmigung Anordnungsbefugte xSuite**

**Willkommen**

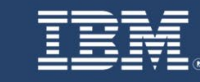

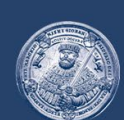

## **SAP E-Learning** Rechnungseingang - Genehmigungsaufgabe ausführen

Einführung eines ERP-Systems Friedrich-Schiller-Universität Jena

© 2023 IBM Deutschland GmbH für die Universität Jena

FRIEDRICH-SCHILLER-**UNIVERSITAT JENA** 

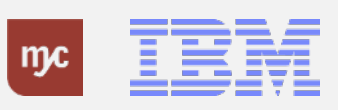

ERP-Projekt - E-Learning SAP 3

#### **Rechnungseingang – Genehmigungsaufgaben Überblick**

#### Rechnungseingang - Genehmigungsaufgaben Überblick

inführung eines ERP-Sys

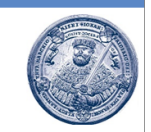

Der bereits vorhandene zentrale Rechnungseingang bleibt mit der Einführung von SAP S/4HANA erhalten. Die Rechnungen gehen dementsprechend auch weiterhin zentral im Dezernat 2 ein und werden hier ab dem 01.01.2024 elektronisch in SAP bearbeitet und vorerfasst. Die vorerfassten Eingangsrechnungen werden automatisch in einen elektronischen Genehmigungsworkflow geschickt, in dem die Prüfung und Freigabe der Eingangsrechnung mindestens durch den Feststellungs- und Anordnungsbefugten durchzuführen ist.

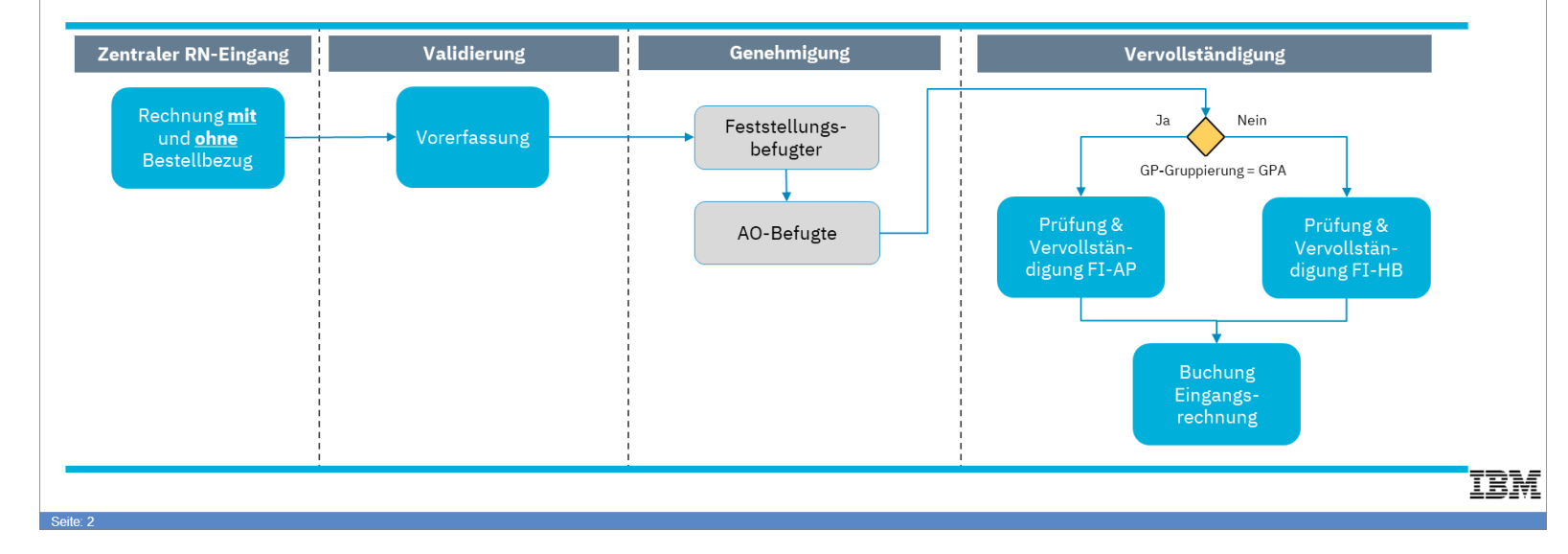

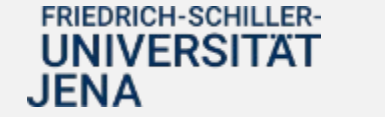

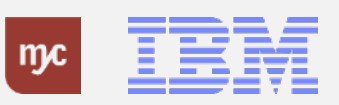

#### **Rechnungseingang – Genehmigungsaufgaben ausführen**

#### Rechnungseingang – Genehmigungsaufgaben ausführen

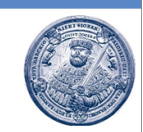

Die für die Ausführung der Genehmigungsaufgaben verantwortlichen Feststellungs- und Anordnungsbefugten werden aus den in der Rechnung kontierten PSP-Elementen ermittelt. Die Prüfung und Freigabe durch den Feststellungs- und Anordnungsbefugten unterscheidet sich dabei wie folgt:

- · Die Prüfung und Freigabe durch den Feststellungsbefugten erfolgt auf Ebene des Gesamtbelegs. Enthält eine Rechnung verschiedenen PSP-Elemente denen unterschiedliche Feststellungsbefugte zugeordnet sind, erhalten zwar alle Feststellungsbefugten die Genehmigungsaufgabe, ausgeführt werden kann die Aufgabe aber nur von einer Person.
- · Die Prüfung und Freigabe durch den Anordnungsbefugten erfolgt auf Positionsebene. Enthält eine Rechnung mehrere Positionen mit verschiedenen PSP-Elemente denen unterschiedliche Anordnungsbefugte zugeordnet sind, muss jeder Anordnungsbefugte die für ihn relevante Rechnungsposition (nur seine) freigeben. Die Buchung der Rechnung ist nur möglich, wenn alle Positionen von den jeweils verantwortlichen Anordnungsbefugten freigegeben wurden.

Die Genehmigungsaufgaben werden in der Fiori App "Meine Inbox" hinterlegt und hier aufgerufen und bearbeitet.

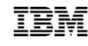

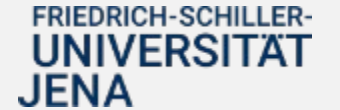

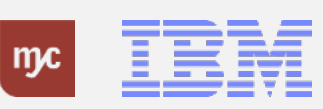

#### **Startseite - Fiori Launchpad**

Für die Bearbeitung von Genehmigungsaufgaben stehen zwei Inboxen im Fiori Launchpad zur Verfügung :

- Meine Inbox
- (xSuite) Inbox

In "Meine Inbox" werden die folgenden Aufgaben zur Prüfung und Genehmigung

- angezeigt:<br>- BANFen (Bestellanforderungen)
- Reisekostenanträge
- Reisekostenabrechnungen

**FRIEDRICH-SCHILLER-UNIVERSITAT** 

JENA

In der (xSuite) "Inbox" werden alle Genehmigungsaufgaben im Zusammenhang mit der Eingangsrechnungsbearbeitung angezeigt .

 $\mathsf{Im} \mathcal{L}$ 

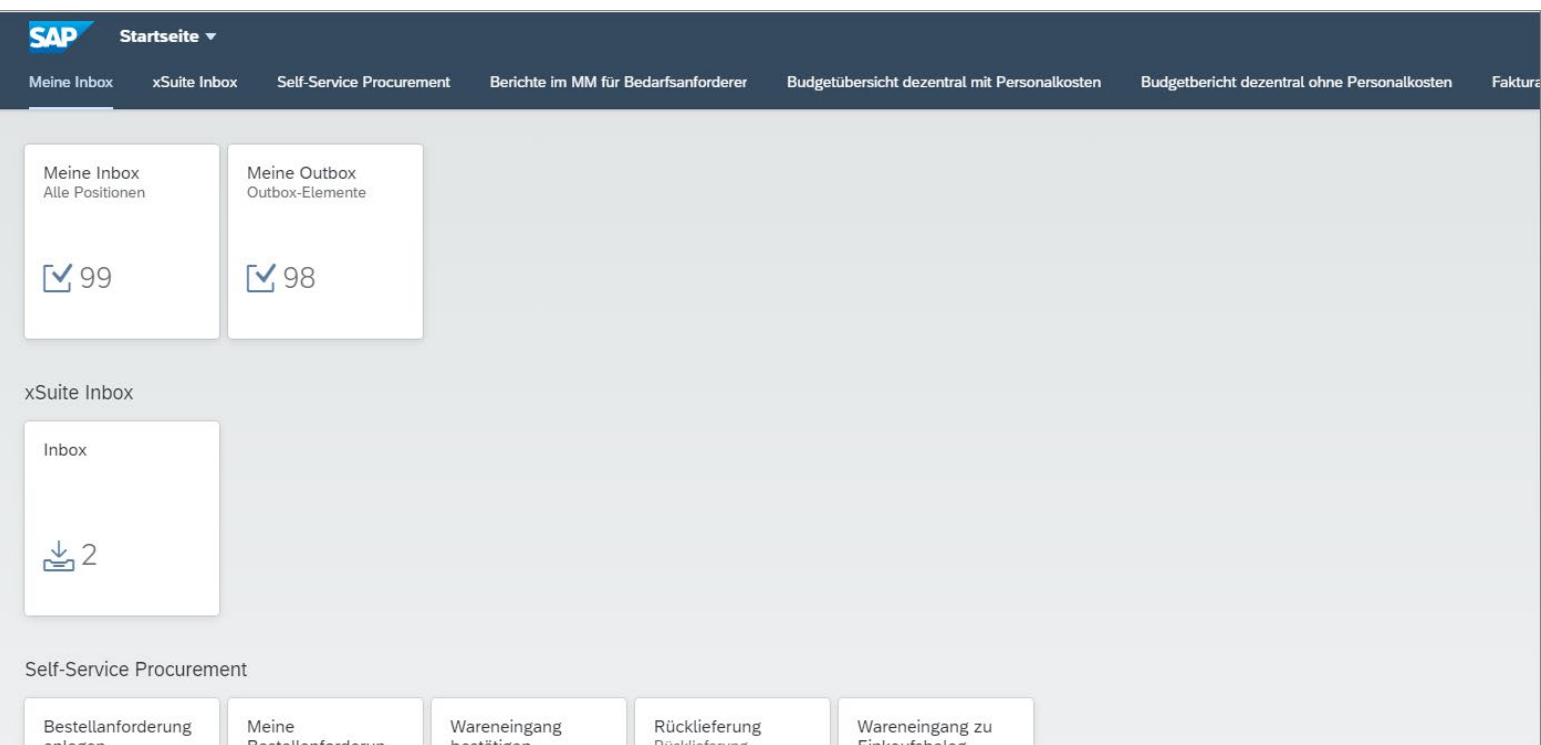

6

#### **Startseite - Fiori Launchpad**

Um Genehmigungsaufgaben im Zusammenhang mit der Prüfung und Freigabe von Eingangsrechnungen zu bearbeite, rufen Sie die (xSuite) Inbox auf.

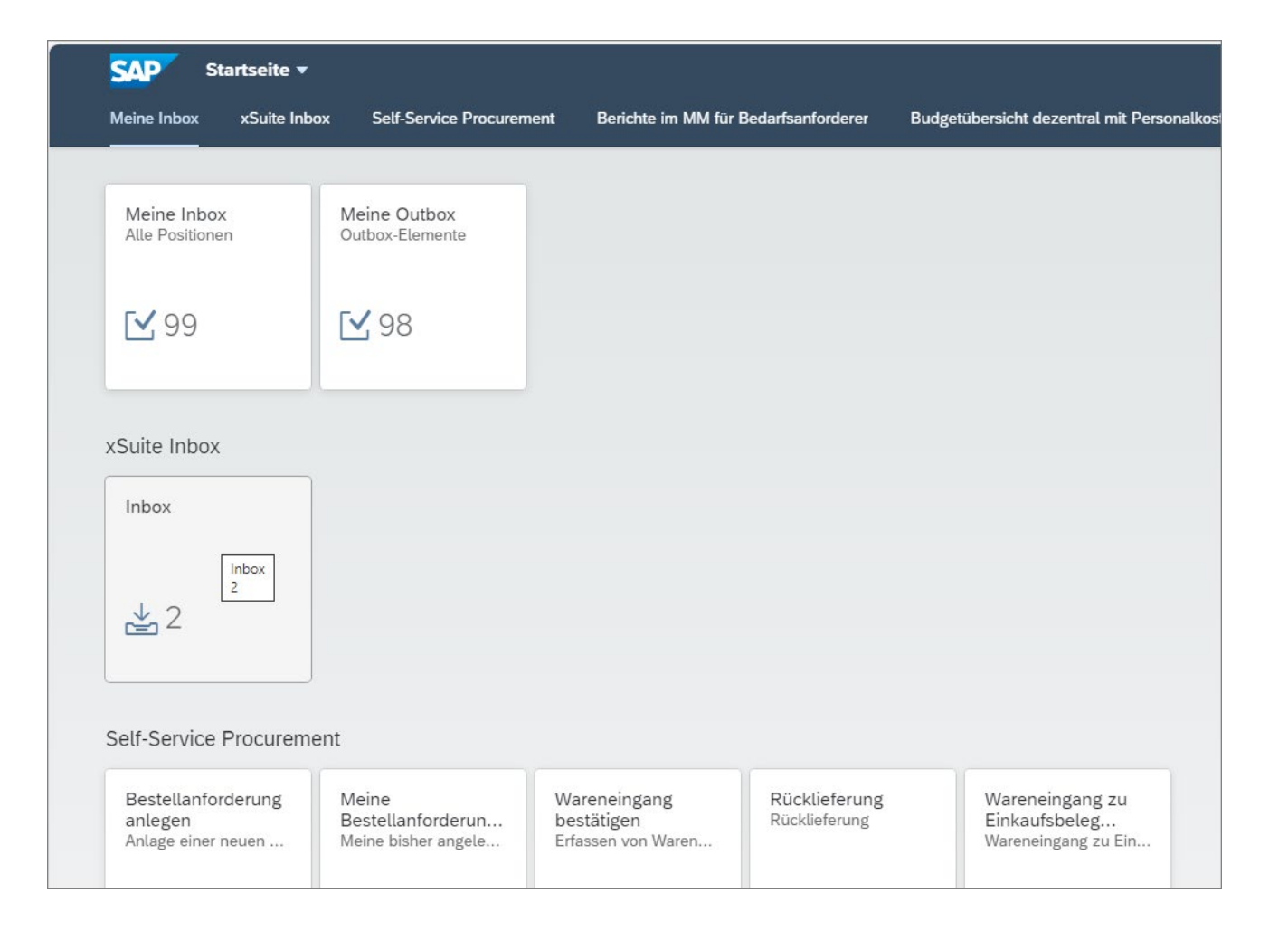

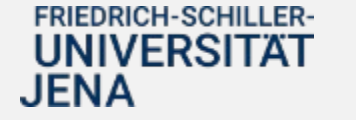

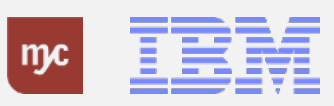

#### **Eingang: Auswahl Sortierungen über Buttons rechts oben**

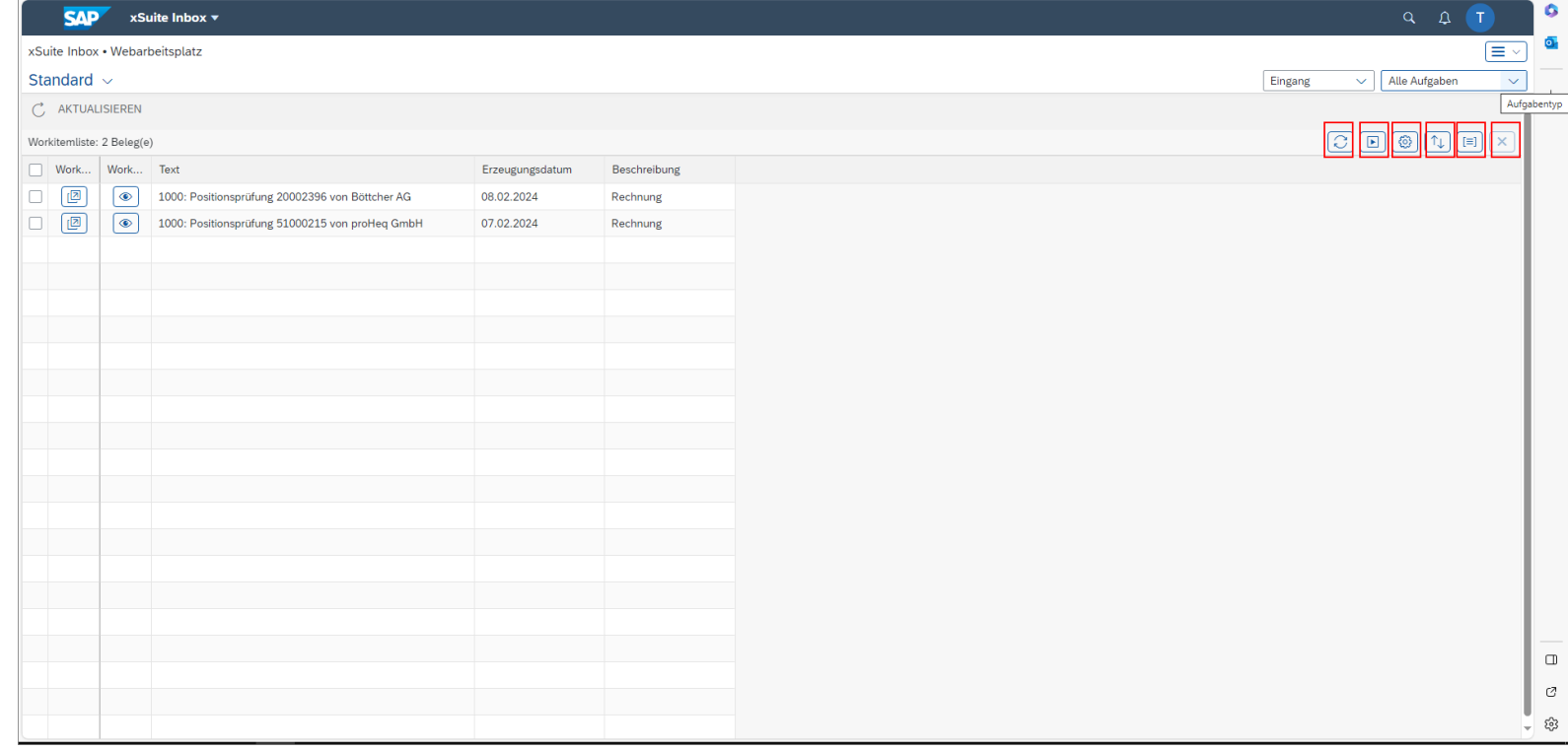

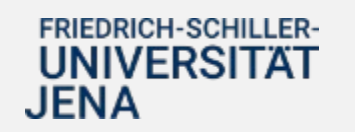

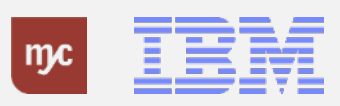

In der Einstiegsmaske werden alle Workflowaufgaben angezeigt, für die der angemeldete Benutzer zuständig als (als Genehmiger oder aktiver Vertreter).

#### **Workitemliste auffrischen**

Aktualisierung des xSuite -Eingangskorbs dadurch werden unter anderem Workitems ergänzt, die nach dem ersten Öffnen des xSuite -Eingangskorbs hinzugekommen sind.

#### **Selektierte Workitems öffnen**

Öffnet die markierten Workitems - dadurch können z.B. mehrere Workitems schnell nacheinander abgearbeitet werden

#### **Spalten**<sup>3</sup>

Öffnet eine Liste aller verfügbaren Spalten jeder Benutzer kann auswählen, welche Spalten eingeblendet oder ausgeblendet werden sollen.

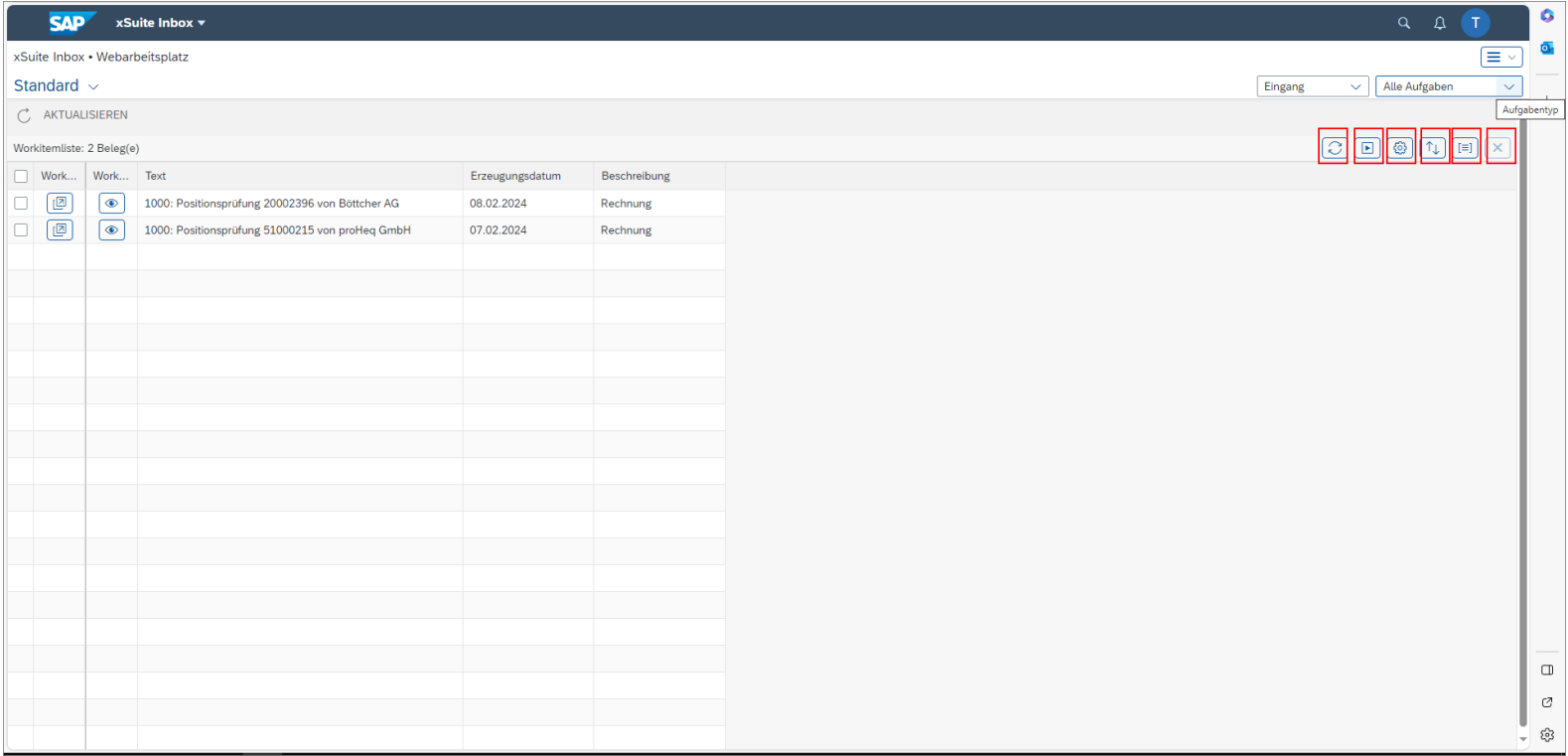

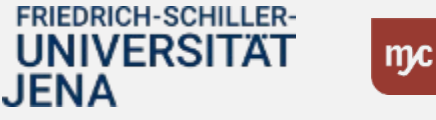

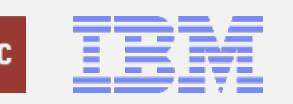

### **Sortierung**

Öffnet die Sortierungsoptionen - jeder Benutzer kann eine oder mehrere Spalten auswählen und die Art der Sortierung (aufsteigend/absteigend) festlegen.

#### **Gruppierung**

Öffnet die Gruppierungsoptionen- der Benutzer kann eine Spalte auswählen, deren Werte dann gruppiert werden.

**Standardsortierung wieder herstellen** Entfernt die zuvor ggf. gesetzten Sortierungen und Gruppierungen.

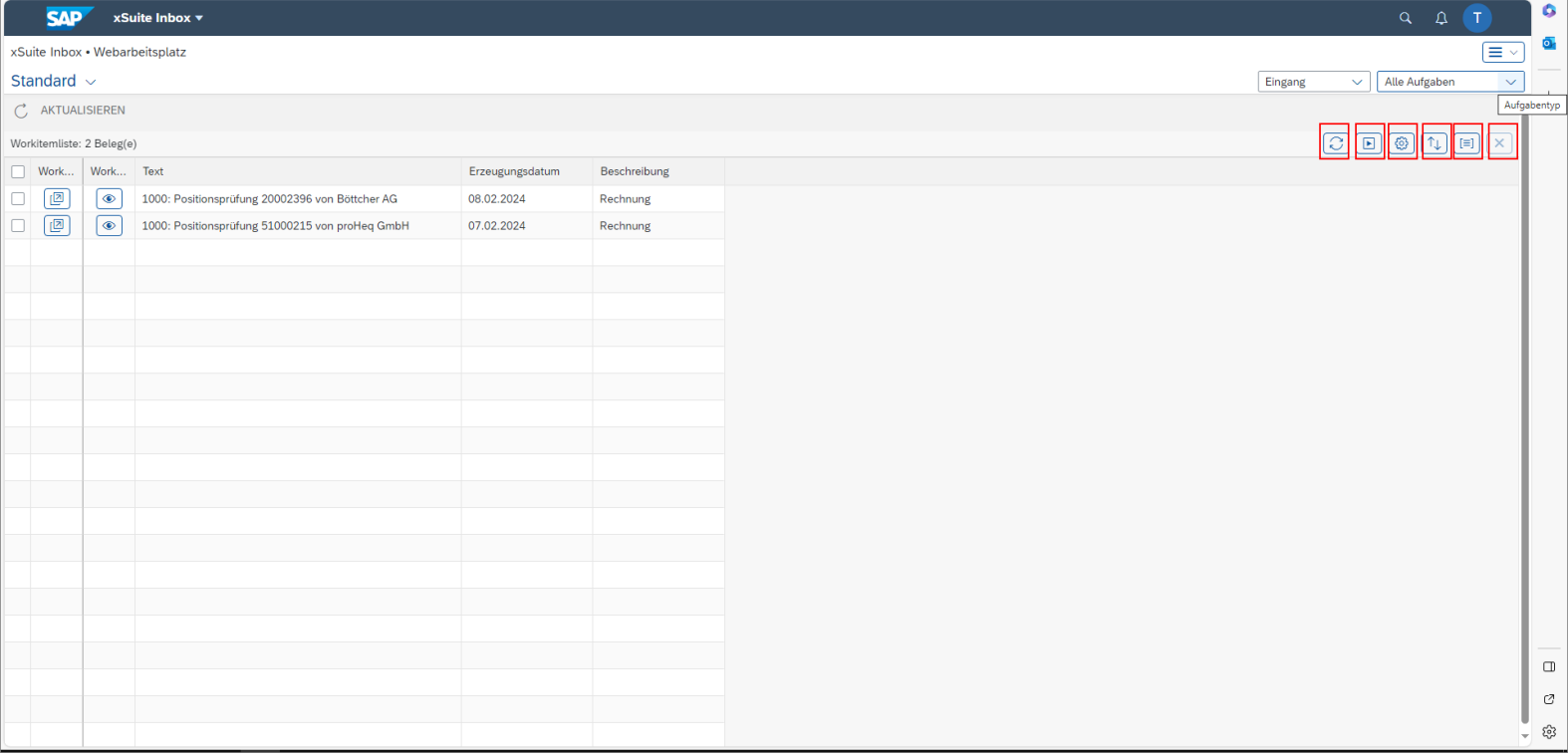

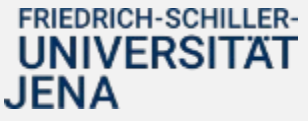

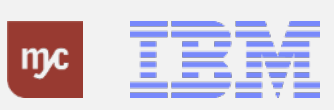

#### **Eingang: Alle Aufgaben**

1. Über den Aufgabentyp können die zu bearbeitenden Belege in Abhängigkeit von der Genehmigungsstufe selektiert werden.

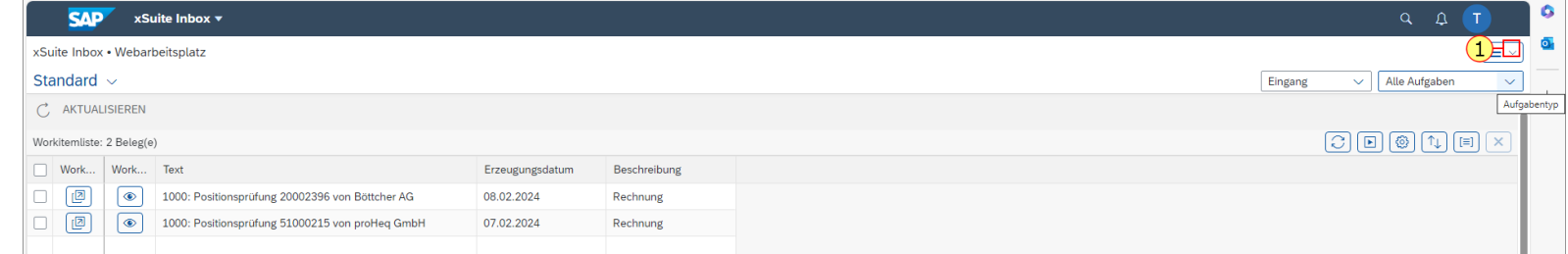

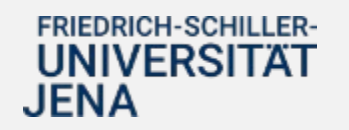

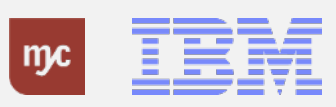

#### **Eingang: Alle Aufgaben**

2. Folgende Aufgabetypen werden unterschieden :

- **FI Kontrolle** Genehmigung einer Eingangsrechnung ohne Bestellbezug als Feststellungsbefugter
- **MM Kontrolle** Genehmigung einer Eingangsrechnung mit Bestellbezug als Feststellungsbefugter
- **FI Positionsprüfung** Genehmigung einer Eingangsrechnung ohne Bestellbezug als Anordnungsbefugter
- **MM Positionsprüfung** Genehmigung einer Eingangsrechnung mit Bestellbezug als Anordnungsbefugter
- **MM – Bestellung / WE prüfen** Freigabe einer Preisabweichung oder einer Mengenabweichung zwischen Bestellung und Rechnung als Bedarfsanforderer + Vertreter bzw. Besteller
- **Rückfrage** Genehmigung: Rückfrage des Genehmigenden an einen Empfänger (z.B Einkauf, Bedarfsanforderer )

JENA

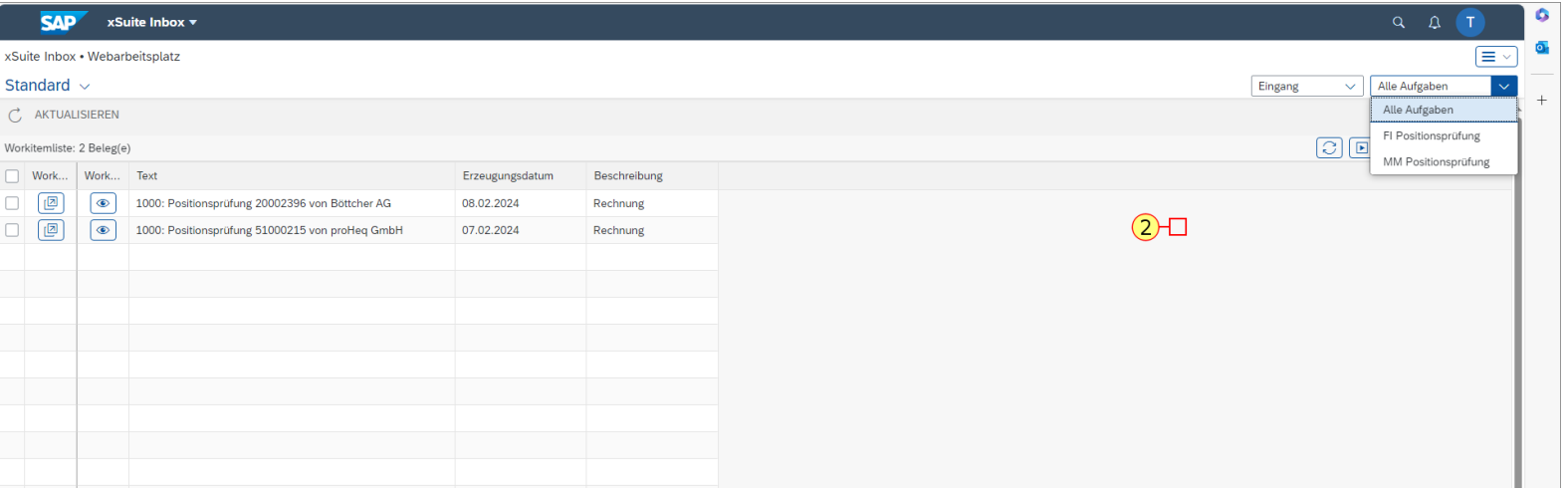

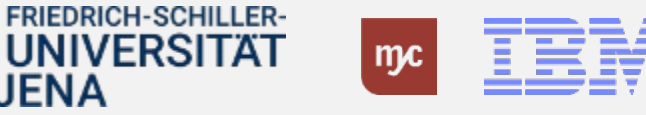

#### **Workitem Vorschau**

3. Über den Button Workitem Vorschau<sup>n</sup> kann eine Vorschau und das Dokument des Workitems angezeigt werden.

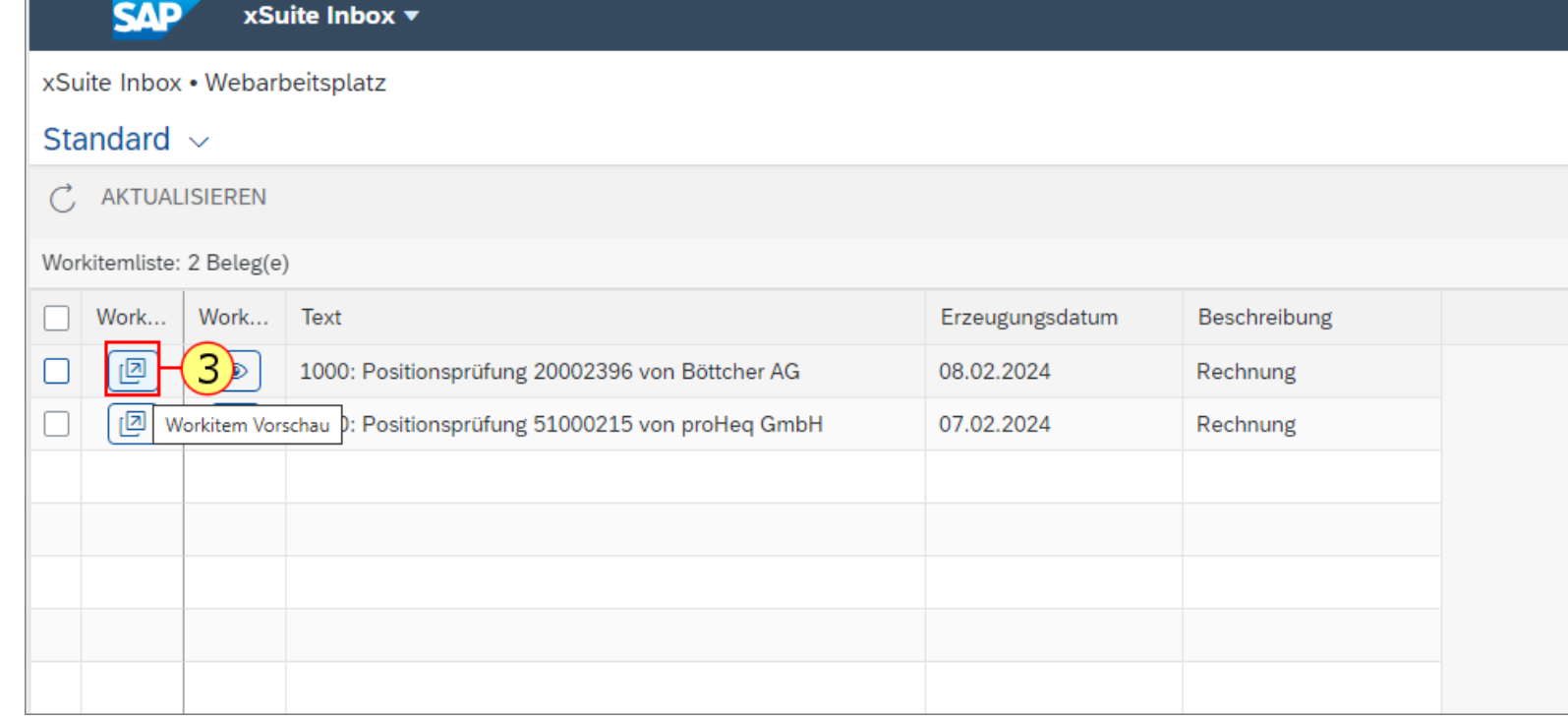

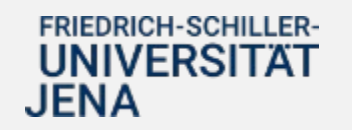

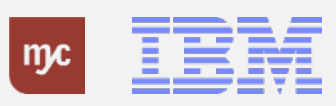

#### **Workitem Vorschau**

4. In der Vorschau kann die Bearbeitung des Workitems (Prüfung und Freigabe als Feststellungsbefugter) aufgerufen oder die Vorschau über **Schließen** wieder geschlossen werden.

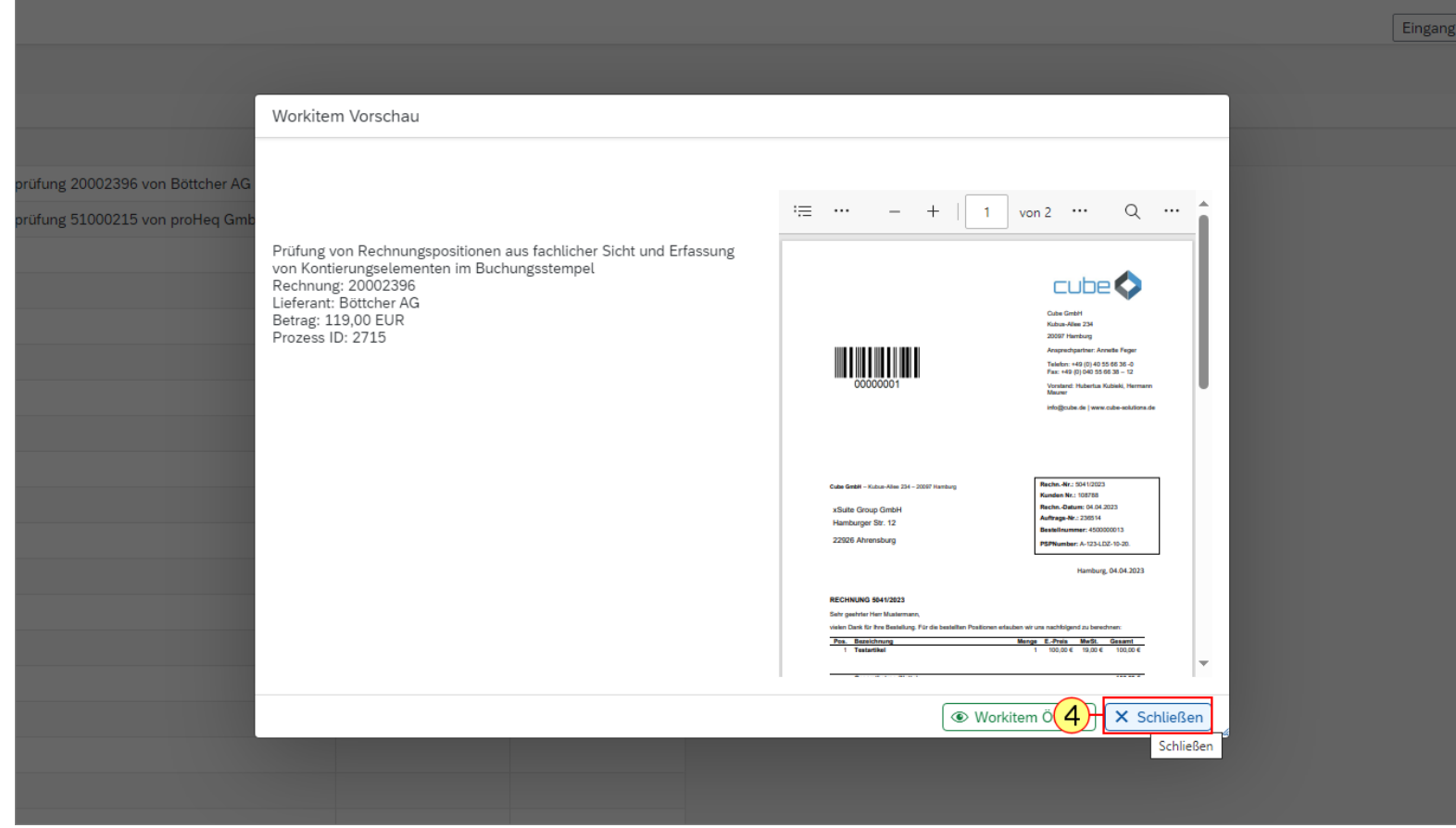

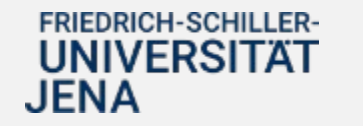

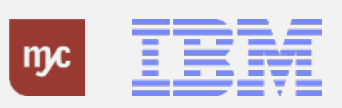

#### **Workitem öffnen**

5. Über den Button **Workitem Öffnen** kann die Genehmigungsaufgabe aufgerufen werden.

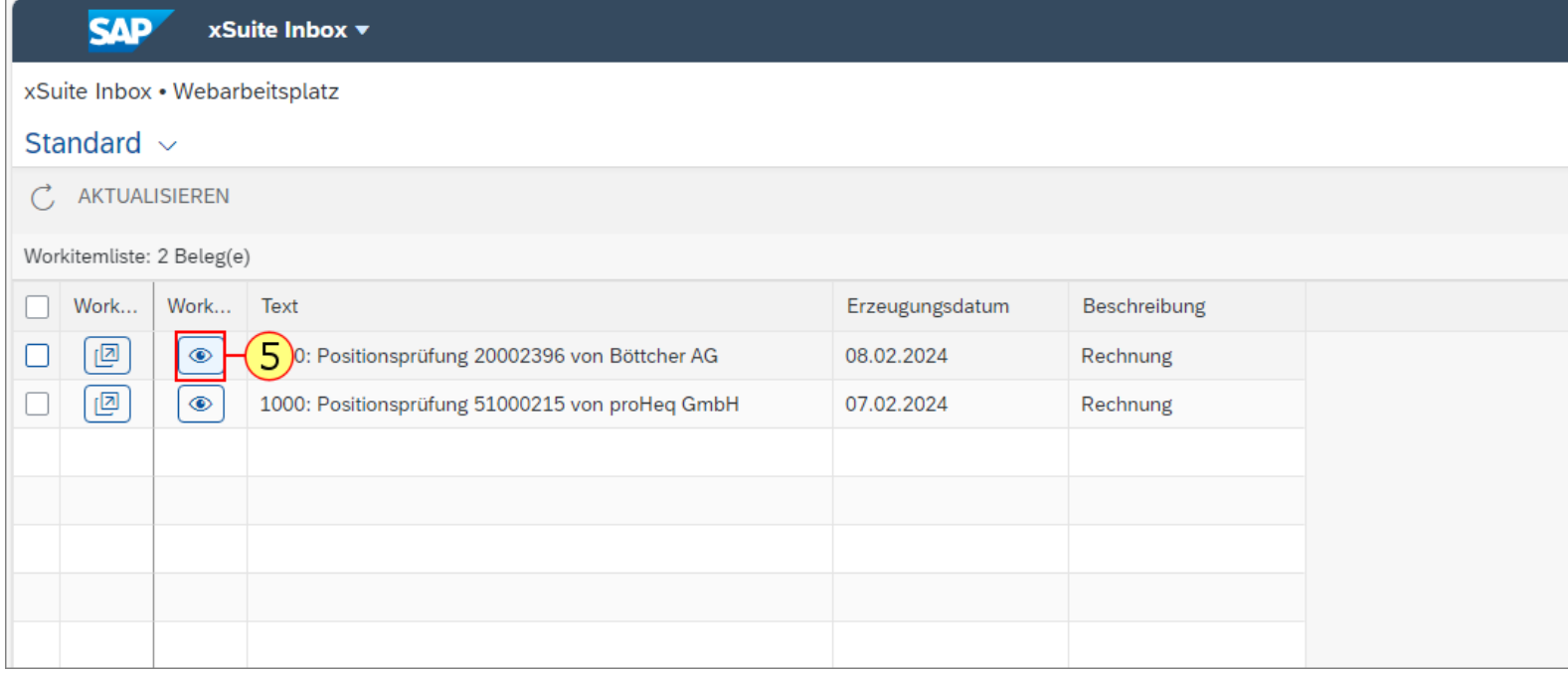

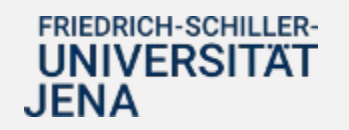

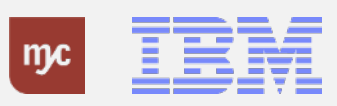

#### **FI Positionsprüfung : 1000 / 0020002396 / 2024 • xSuite Inbox**

Die Maske zur Prüfung und Freigabe einer Eingangsrechnung ist in verschiedene Bereiche aufgeteilt, die nachfolgend erläutert werden:

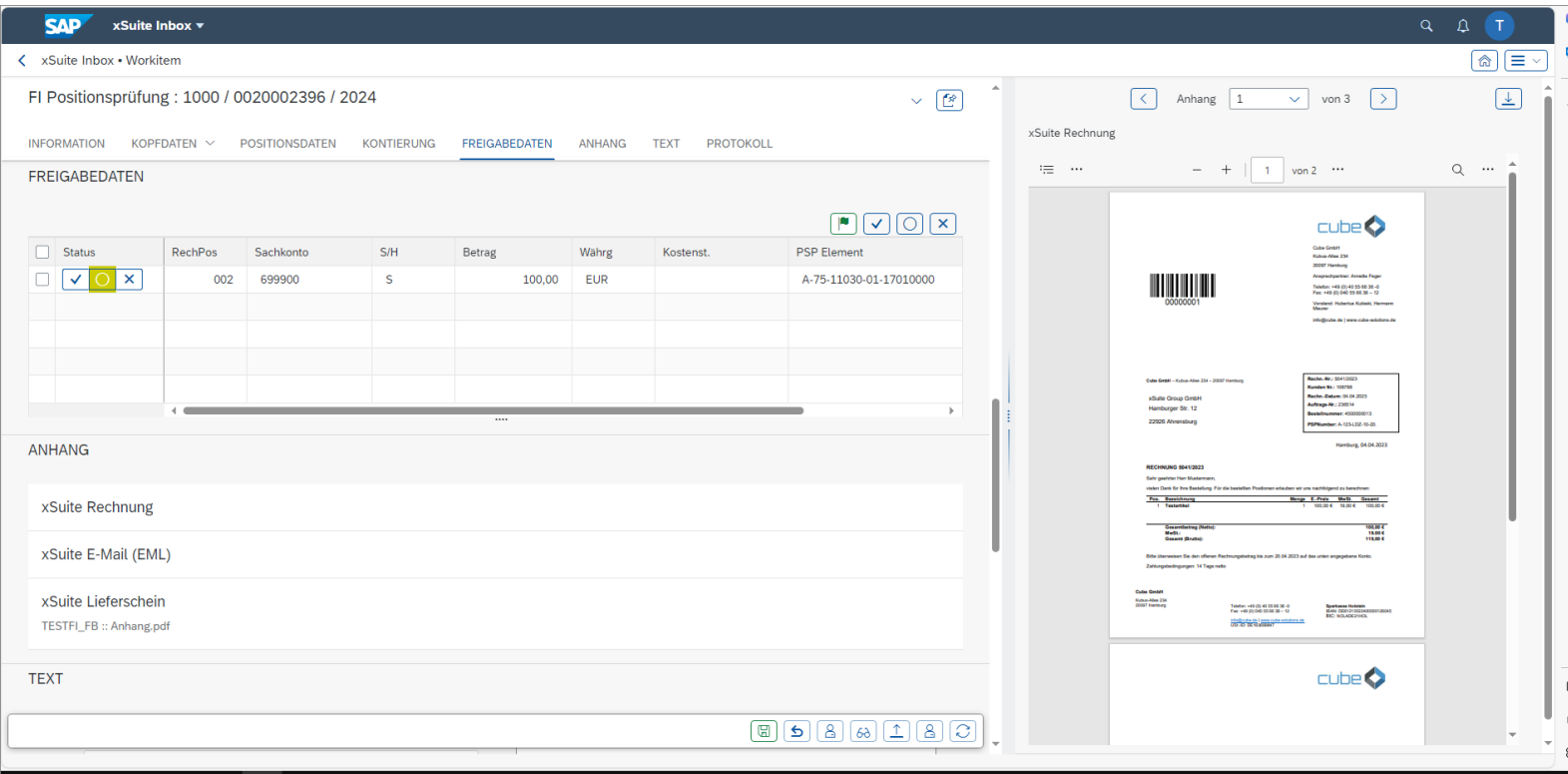

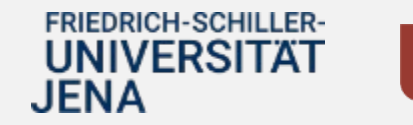

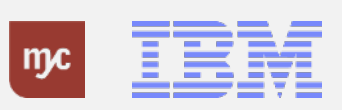

#### **Information**

#### 6. **Klick auf Information:**

Im Bereich "Information" ist in der Regel nur der Hinweis enthalten, dass Pflichtfelder mit einem "\*" gekennzeichnet sind.

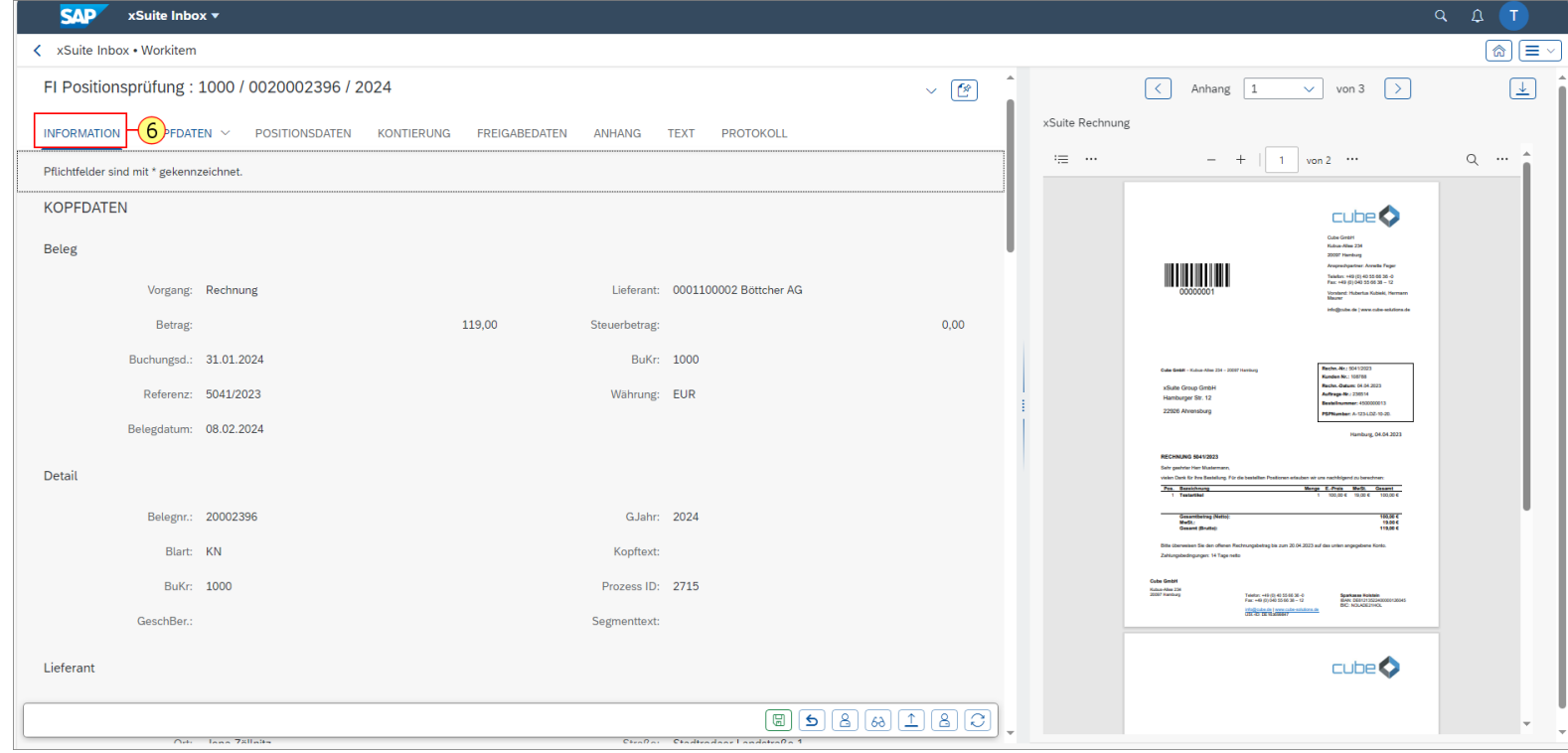

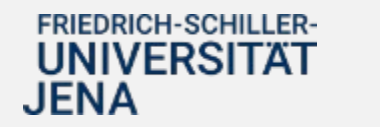

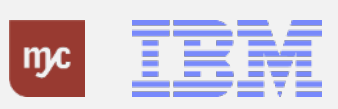

#### **Kopfdaten**

7. **Klick auf Kopfdaten:**

Im Bereich "Kopfdaten" werden weitere Informationen zum Beleg angezeigt:

- Beleg: z.B. Angaben zum Gesamtbetrag der Rechnung, zum Buchungs- und Belegdatum usw.

- Detail: z.B. Angaben zur SAP-Belegnummer, zum Gschäftsjahr usw.

- Lieferant: Angaben zum Rechnungssteller

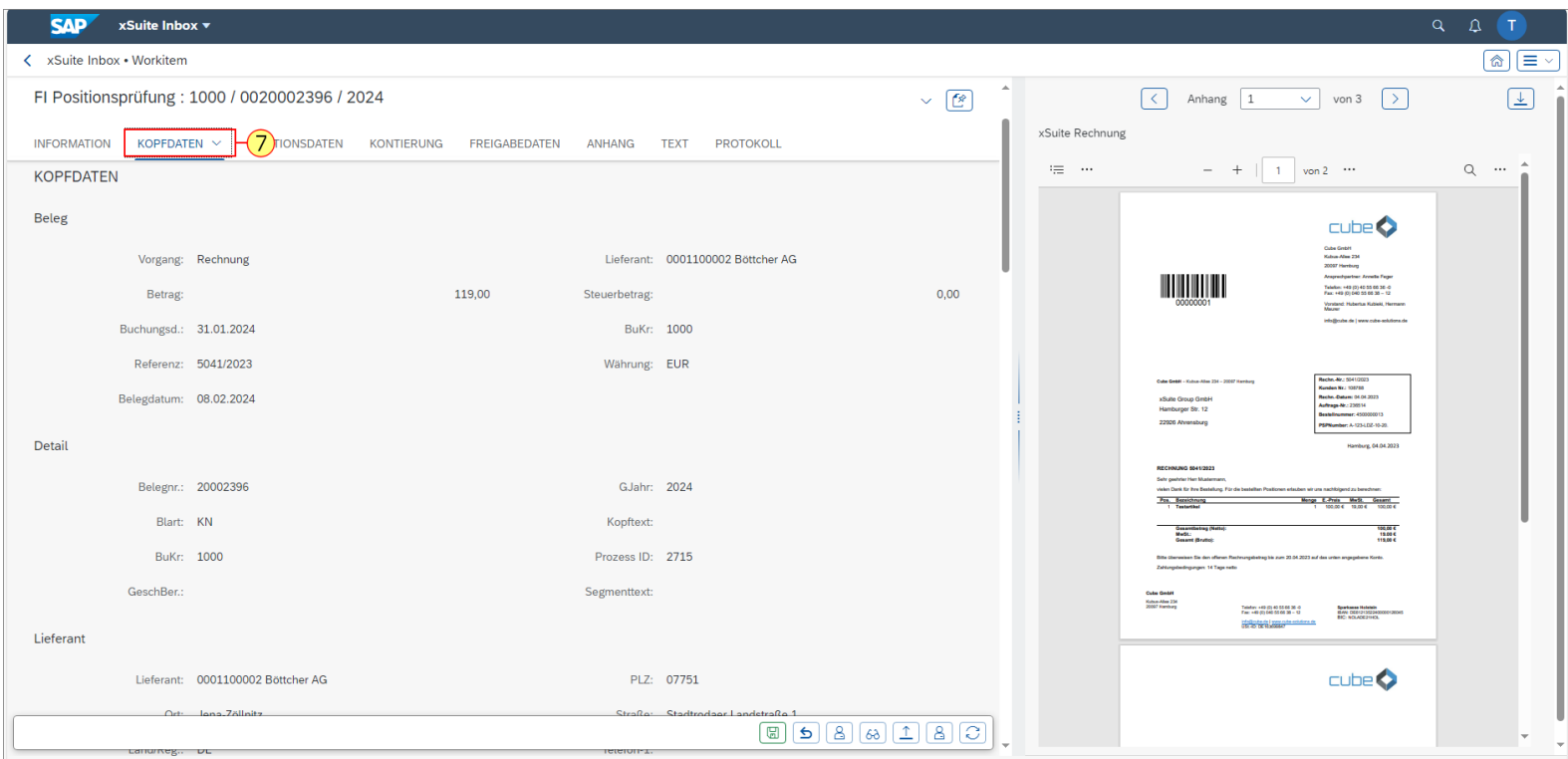

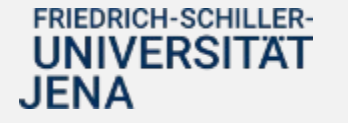

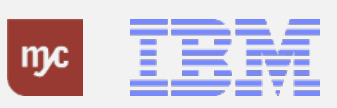

#### **Positionsdaten**

#### 8. **Klick auf Positionsdaten:**

Im Bereich "Positionsdaten" werden die zum Zeitpunkt der Vorerfassung bekannten und ggf. vom Feststellungsbefugten bereits angepassten Kontierungsinformationen angezeigt.

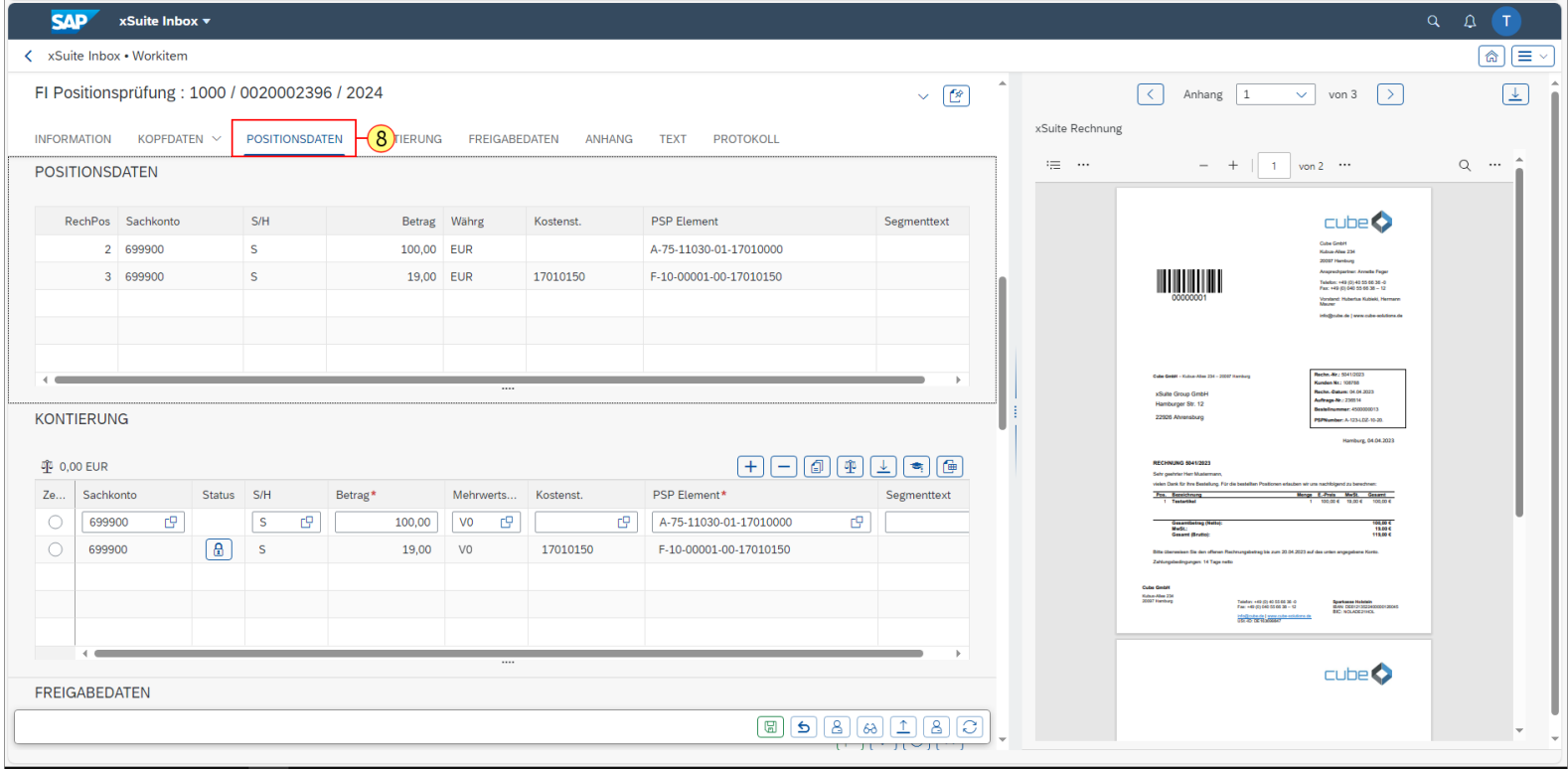

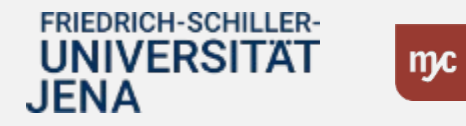

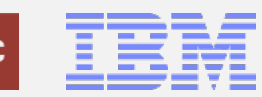

#### **Kontierung**

JENA

9. **Klick auf Positionsdaten :**

Im Bereich "Kontierung" wird dargestellt, welche Kontierungszeilen zu prüfen und freizugeben sind. Im dargestellten Beispiel wird der Rechnungsbetrag aus zwei unterschiedlichen PSP -Elementen finanziert. Nur die erste Kontierungszeile ist vom angemeldeten Anordnungsbefugten freizugeben. Die zweite Kontierungszeile ist mit einem Sperrkennzeichen (Schloss) versehen, das besagt, dass diese Zeile von einem anderen Anordnungsbefugten geprüft und freigegeben werden muss.

Hinweis: Das Sachkonto soll nicht geändert werden. Die Kontierung des korrekten Sachkontos übernimmt die

Kreditorenbuchhaltung (Dezernat 2) bei der finalen Buchung .

Die Freigabe für die Kontierung erfolgt durch einen anderen Anordnungsbefugten im Workflow

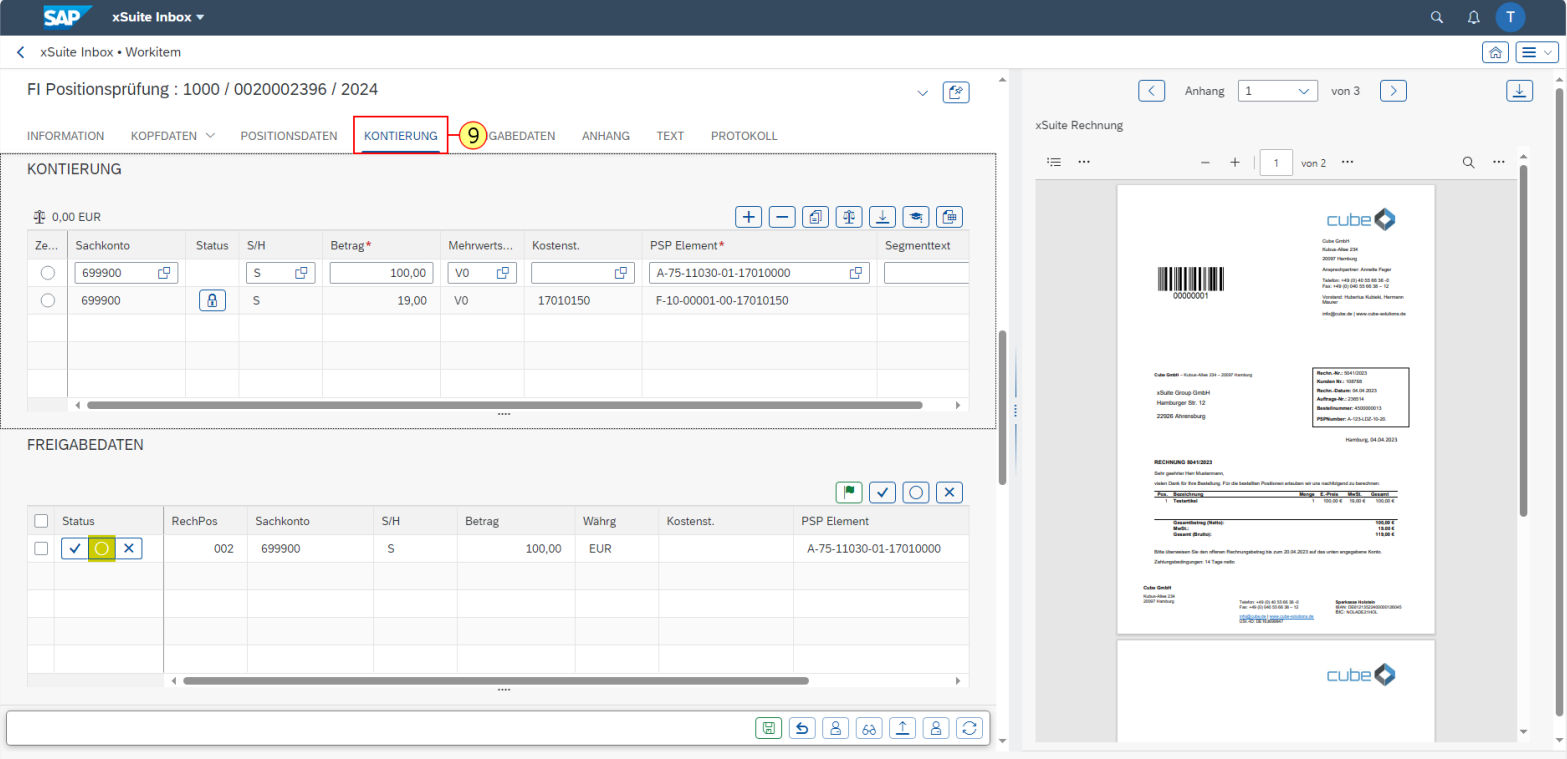

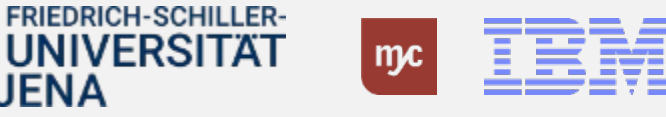

#### **Freigabedaten**

#### 10. **Klick auf Freigabedaten**

Im Bereich "Freigabedaten" werden alle zu prüfenden und freizugebenden Positionen angezeigt. Der Freigabestatus steht hier zunächst auf "initial". Durch Klick auf den "Haken" erfolgt eine Freigabe der Rechnung und durch Klick auf das "X" die Ablehnung.

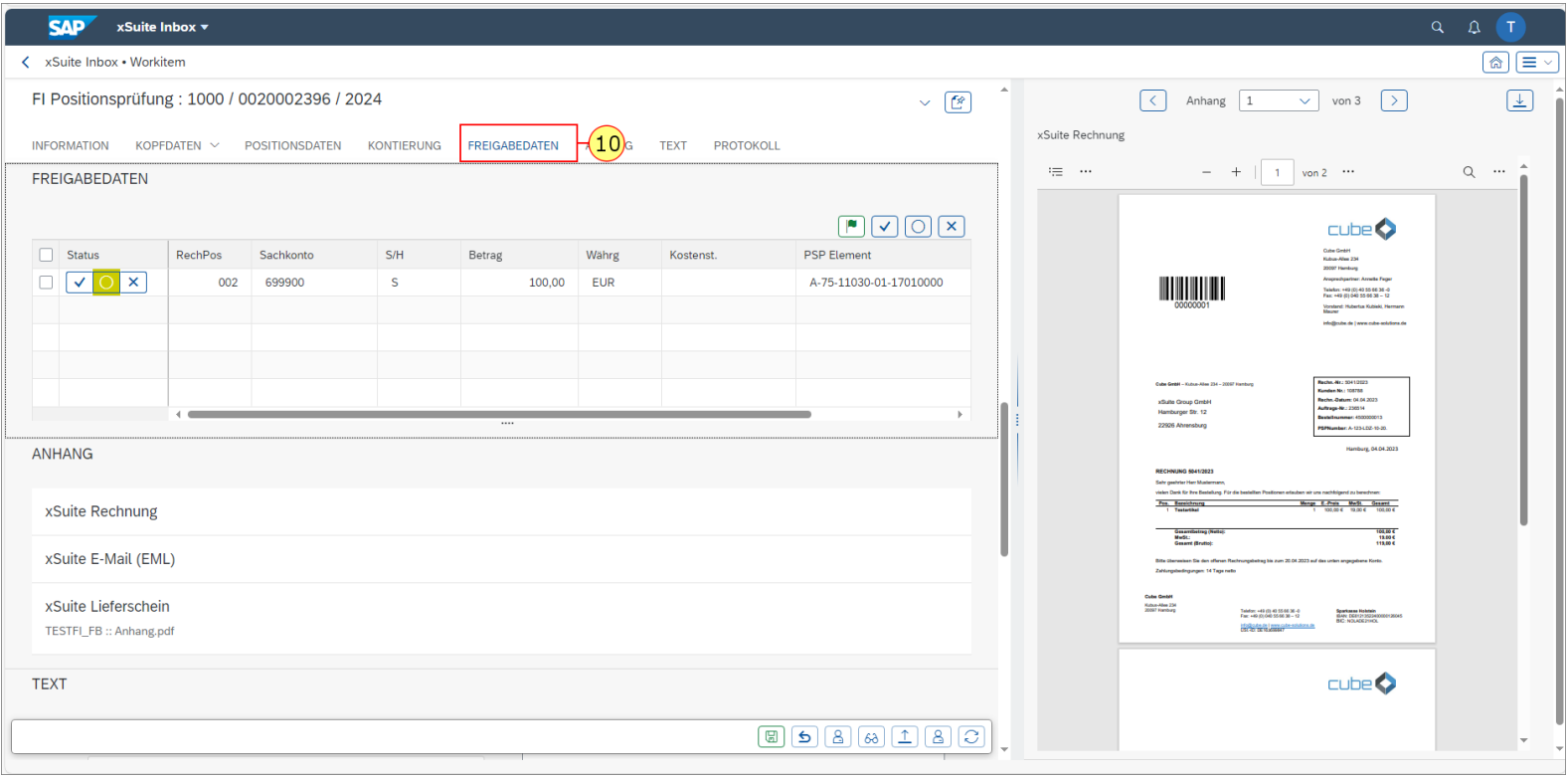

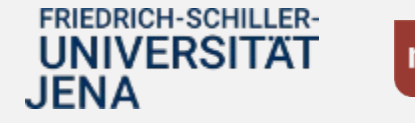

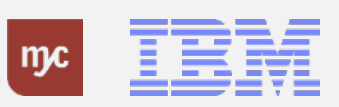

#### **Anhang anzeigen / öffnen**

11. **Klick auf Anhang**

Im Bereich "Anhang" werden alle verfügbaren Dokumente zur Rechnung (mind. das Rechnungsdokument sowie ggf. vorhandene Anhänge) angezeigt und können durch Anklicken in einem separaten Fenster geöffnet werden.

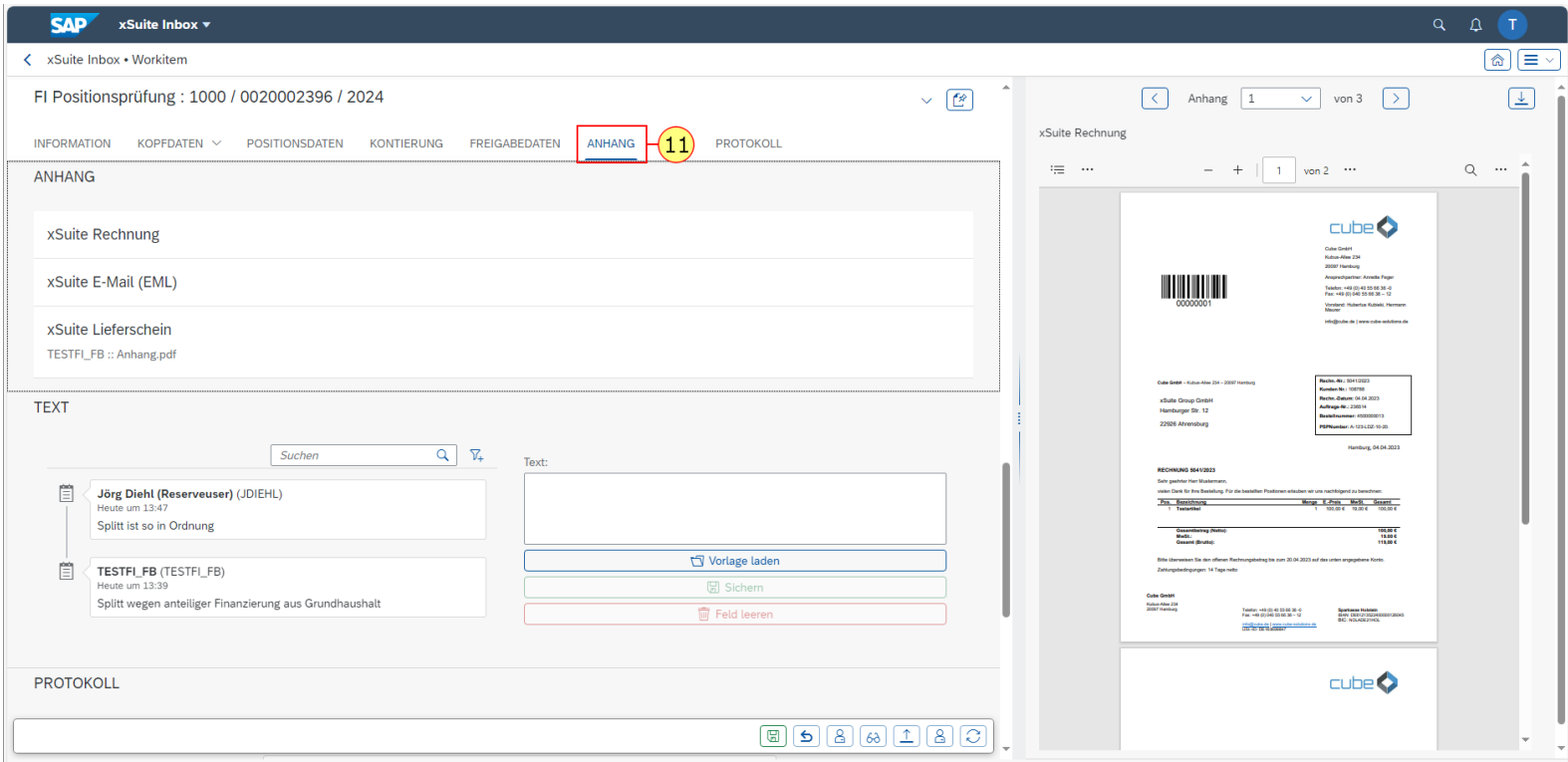

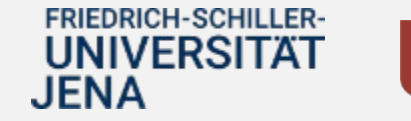

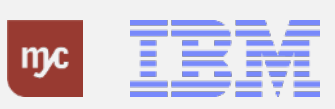

#### **Text**

#### 12. **Klick auf Text**

13. Im Bereich "Text" können Informationen zur Rechnungsprüfung eingetragen und gespeichert werden. Die hier angegebenen Texte sind für die folgenden Bearbeiter der Rechnung (Finanzbuchhaltung) sichtbar.

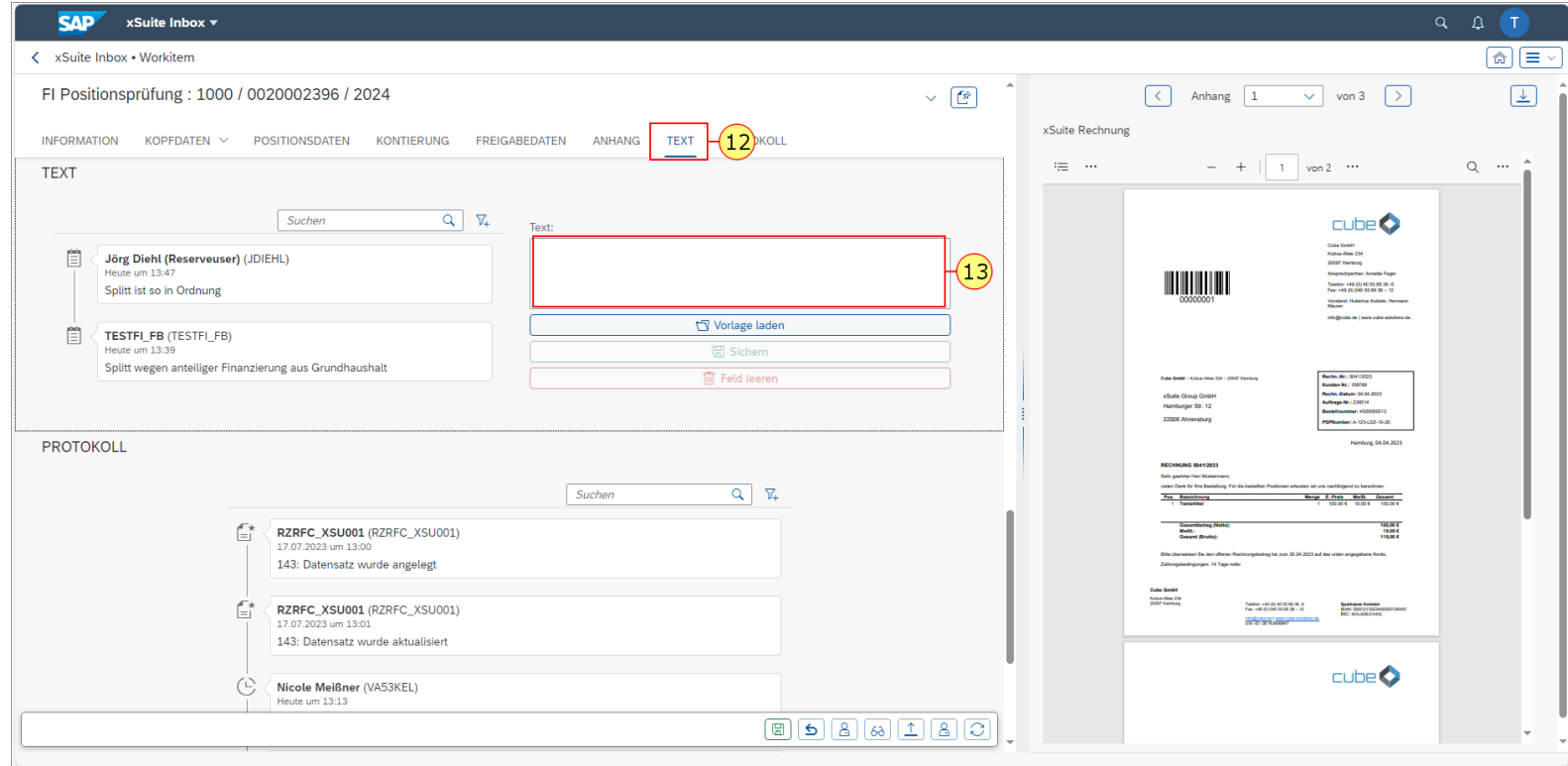

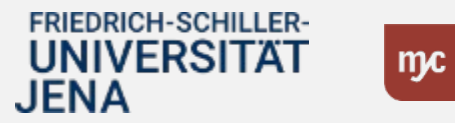

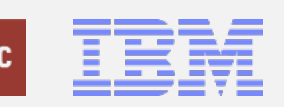

#### **Protokoll**

#### 14. **Klick auf Protokoll**

Im Bereich "Protokoll" werden alle Aktivitäten mit Bezug zu der vorliegenden Rechnung dokumentiert.

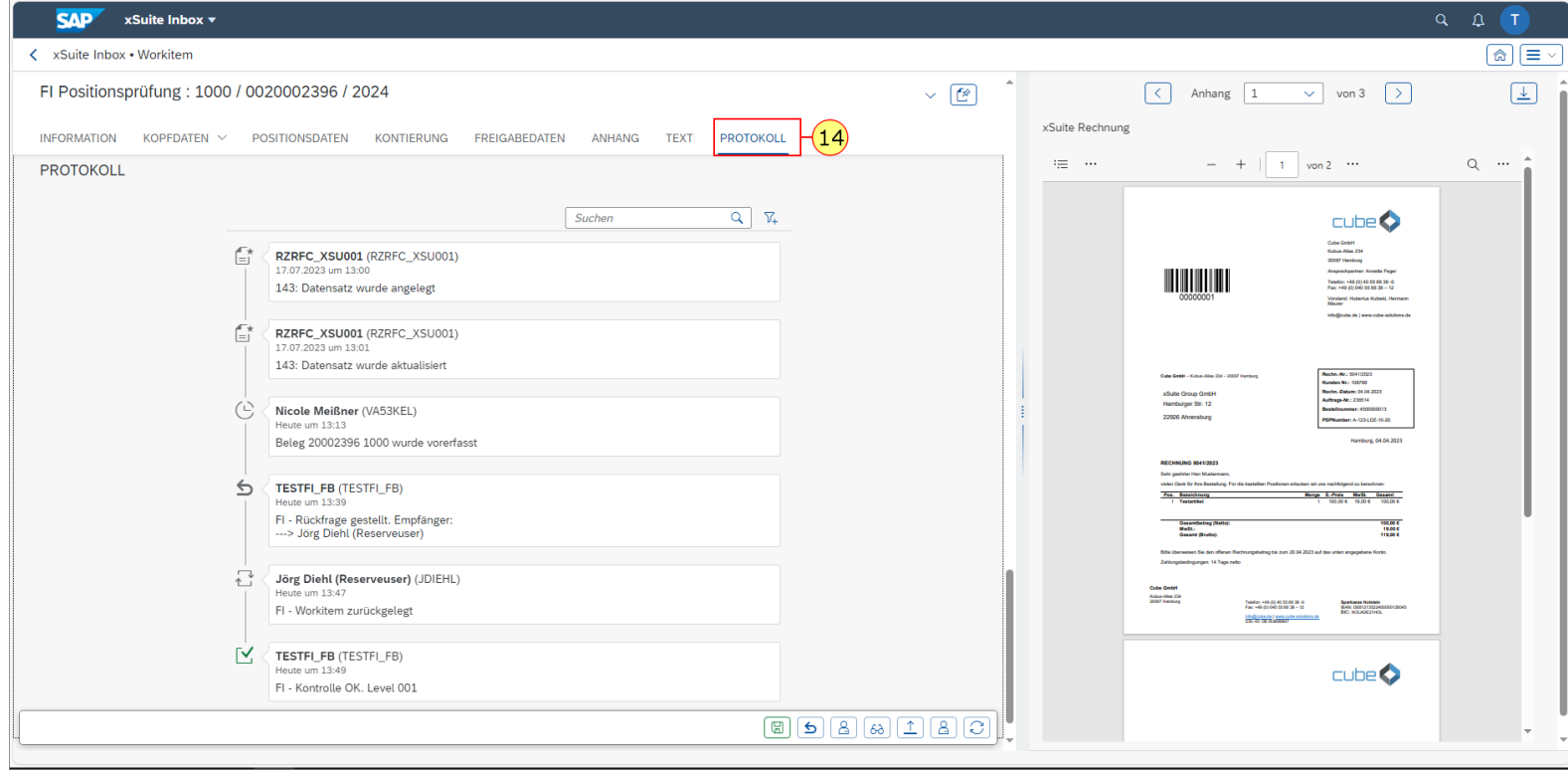

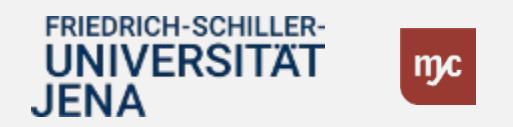

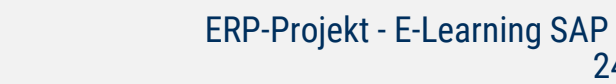

#### **Zurücklegen**

Button **Zurücklegen** - legt die Aufgabe zurück in die Inbox und lässt die Genehmigungsaufgabe offen, so dass die Aufgabe wieder für alle Benutzer offen ist.

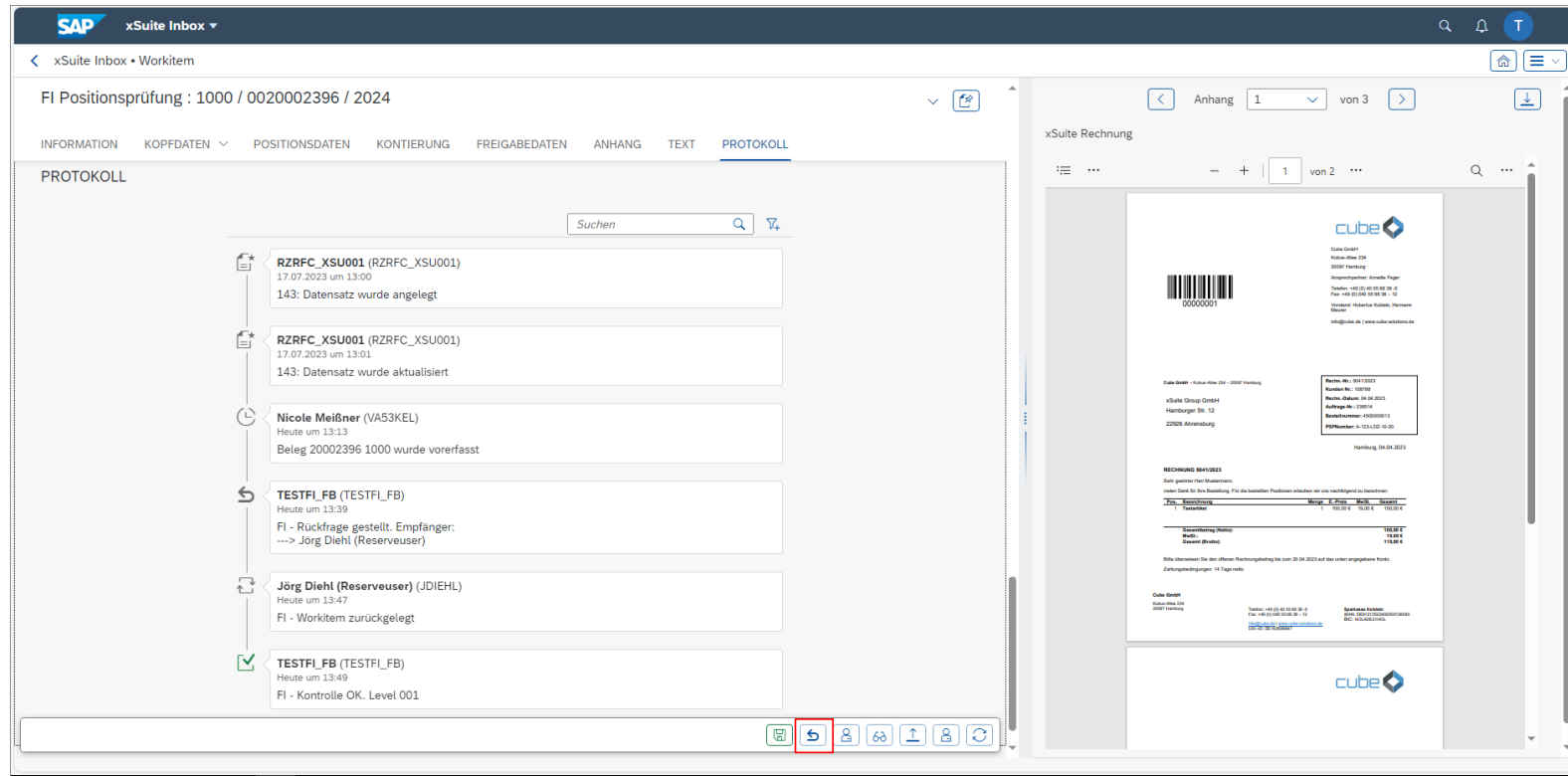

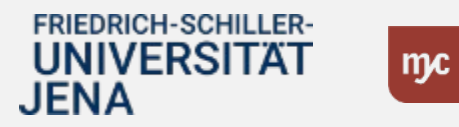

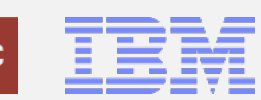

#### **Rückfrage**

Button **Rückfrage** - sendet die Genehmigungsaufgabe mit einer Rückfrage an einen anderen Benutzer und lässt die Genehmigungsaufgabe offen. **Die Genehmigungsaufgabe wird dadurch nicht im Workflow weitergegeben.** 

**Hinweis**: Im Dezernat 4 wird die Rückfragefunktion dazu benutzt, um einen weiteren Genehmiger in den Genehmigungsworkflow einzubeziehen. Nach Bearbeitung durch den weiteren Genehmiger (mit Kommentar) geht die Aufgabe zurück an den ursprünglichen Genehmiger und wird weiter bearbeitet.

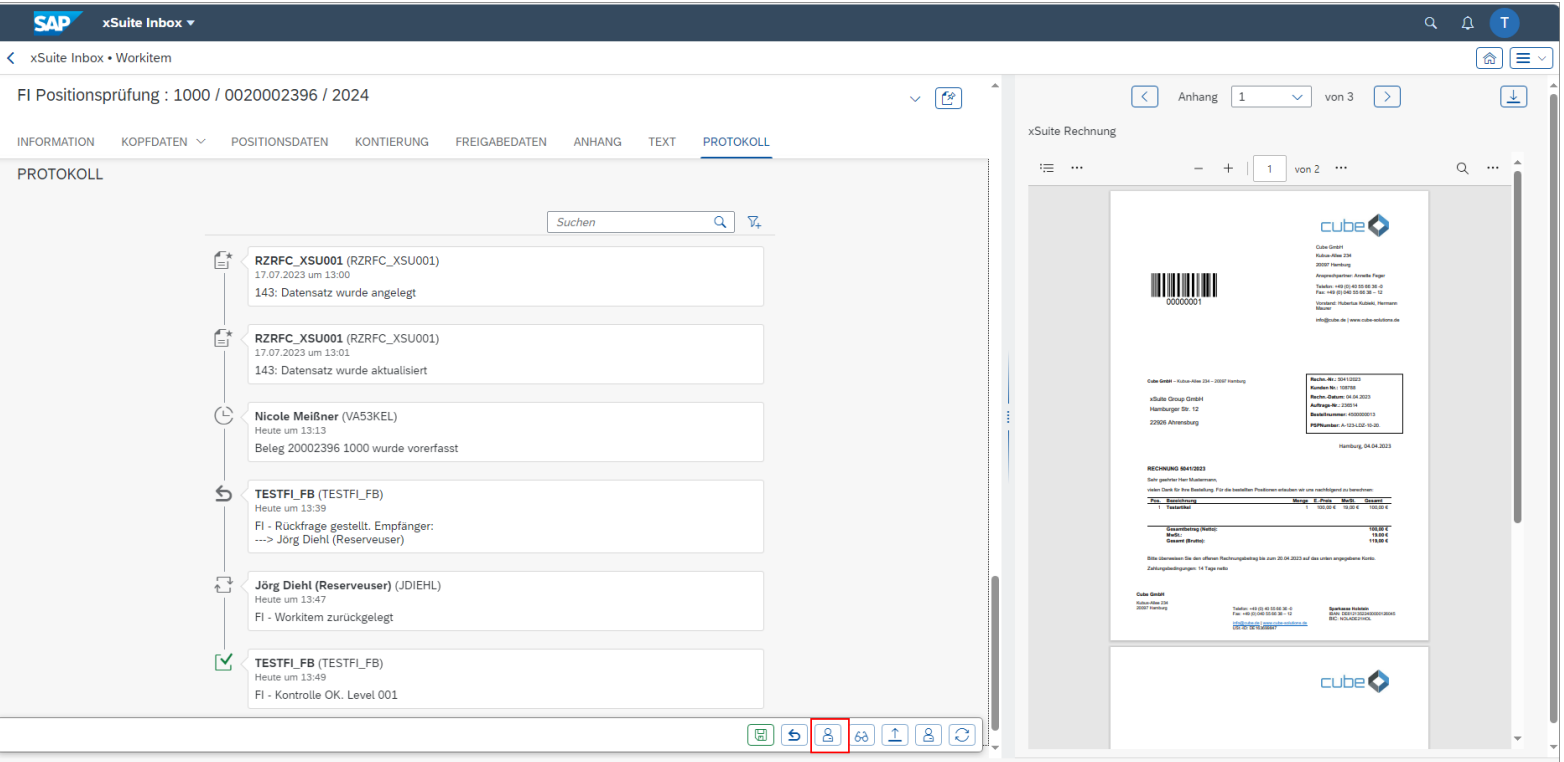

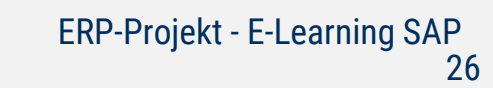

#### **FRIEDRICH-SCHILLER-UNIVERSITAT** JENA

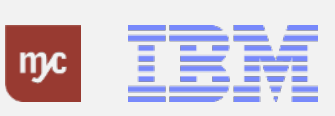

#### **Beleg anzeigen**

Button **Beleg anzeigen** - öffnet den SAP-Beleg im Anzeigemodus.

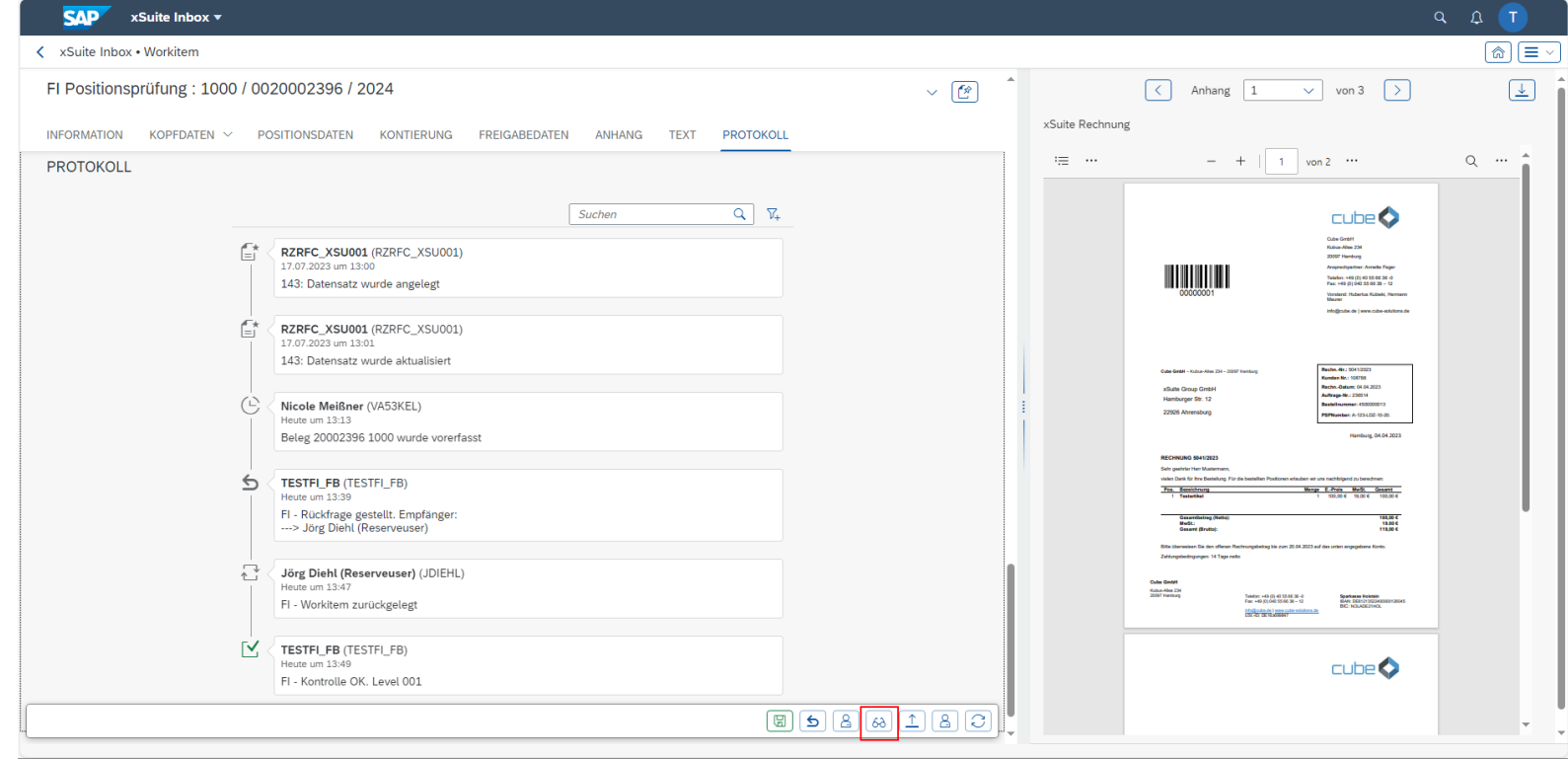

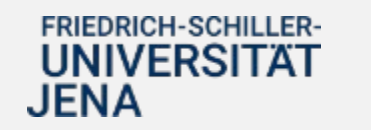

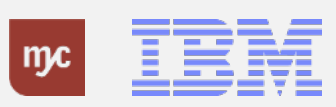

#### **Anhang hinzufügen**

Button **Anhang** - fügt dem Beleg einen Anhang hinzu, in dem Sie den Button klicken.

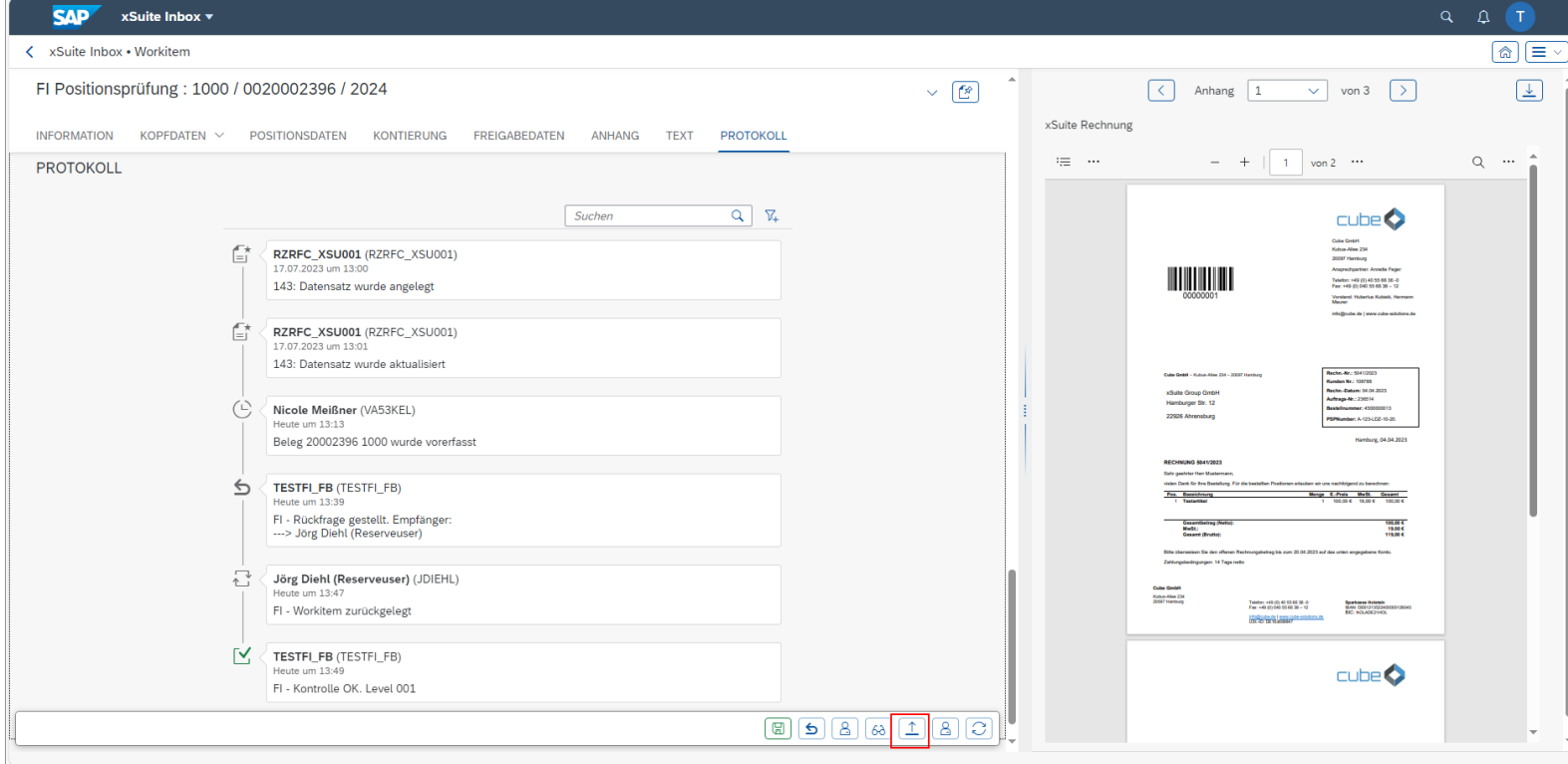

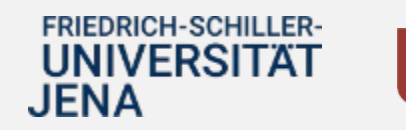

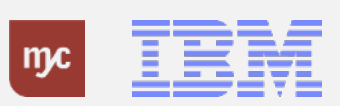

#### **Zurück zur Kontrolle**

Button **Zurück zur Kontrolle** - schickt die Genehmigngsaufgabe zurück zum Feststellungsbefugten.

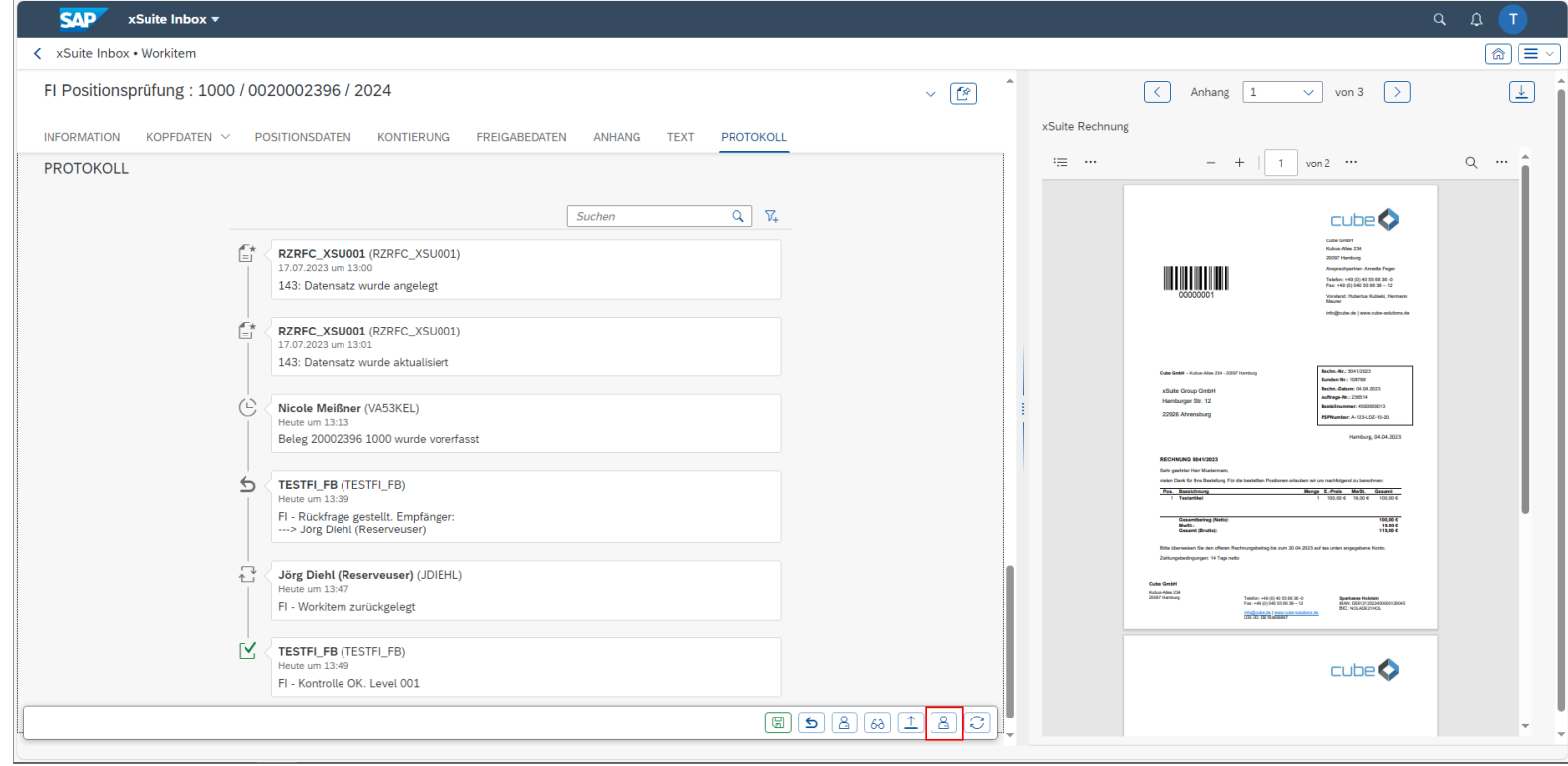

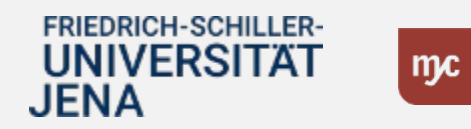

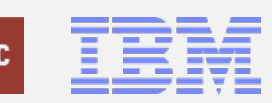

#### **Neu Laden**

Button **Neu laden** - lädt die Daten der Seite neu.

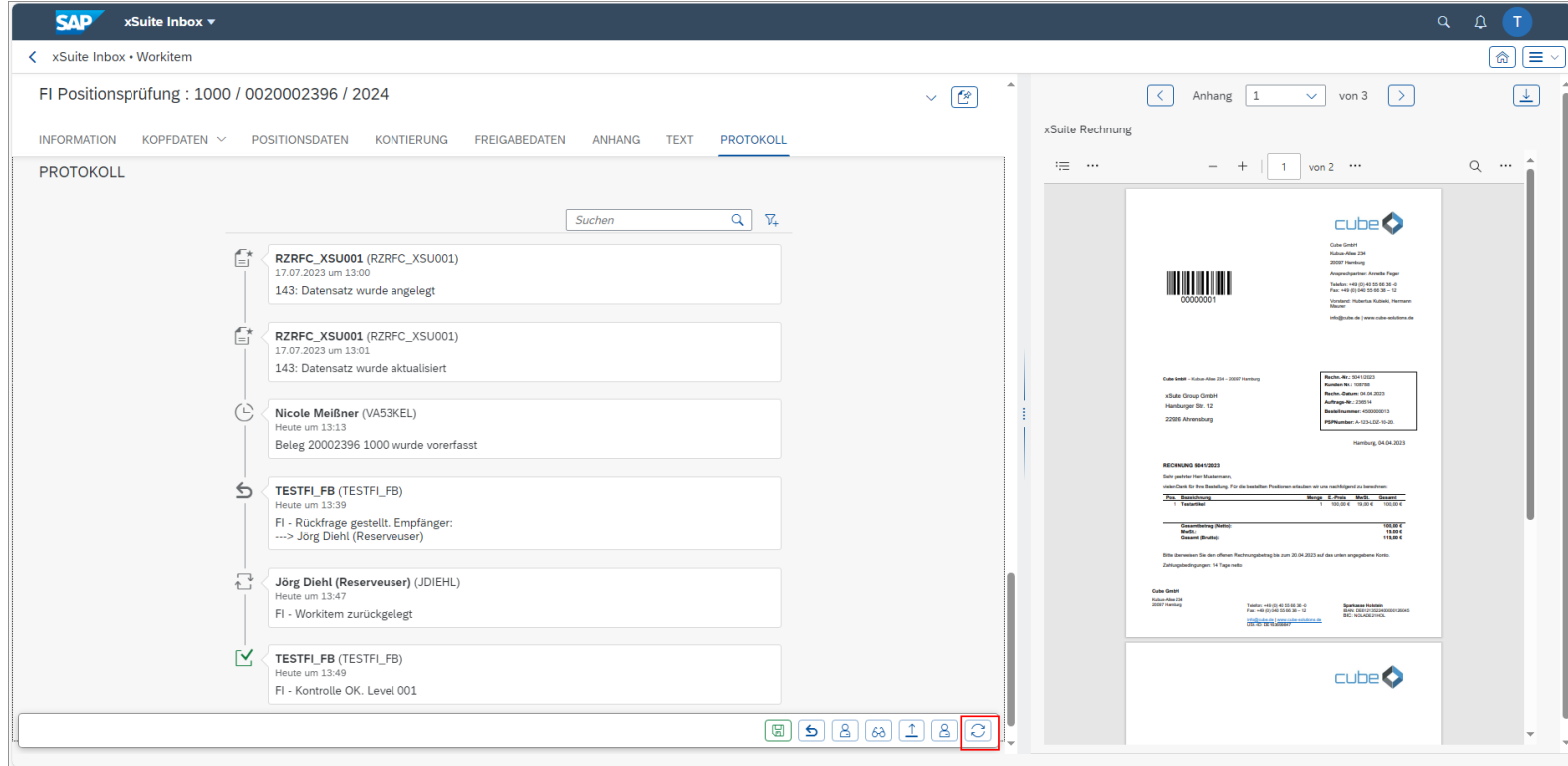

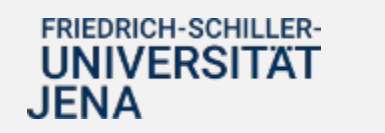

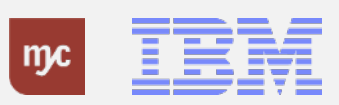

#### **Aufgabe abschließen**

15. Um die Genehmigungsaufgabe abzuschließen klicken Sie wieder aufFREIGABEDATEN

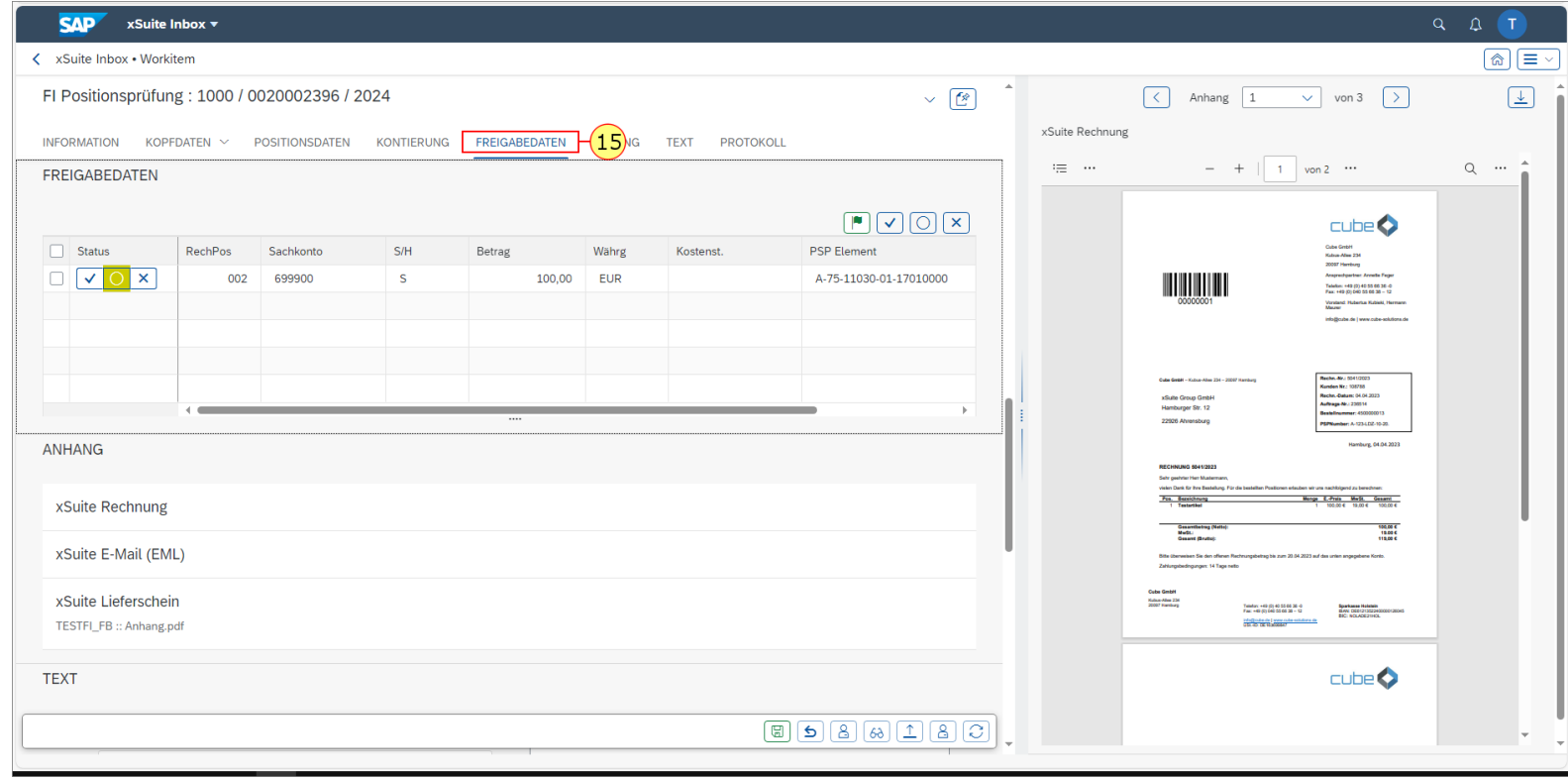

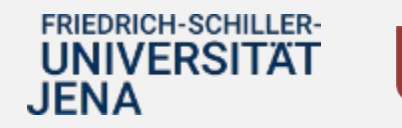

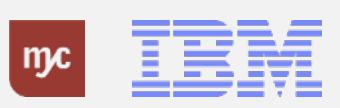

#### **Freigeben / Ablehnen**

16. Soll die Prüfaufgabe positiv abgeschlossen werden (Freigabe) klicken Sie auf **Freigeben**

Soll keine Freigabe erfolgen (Ablehnung) klicken Sie stattdessen auf das "X".

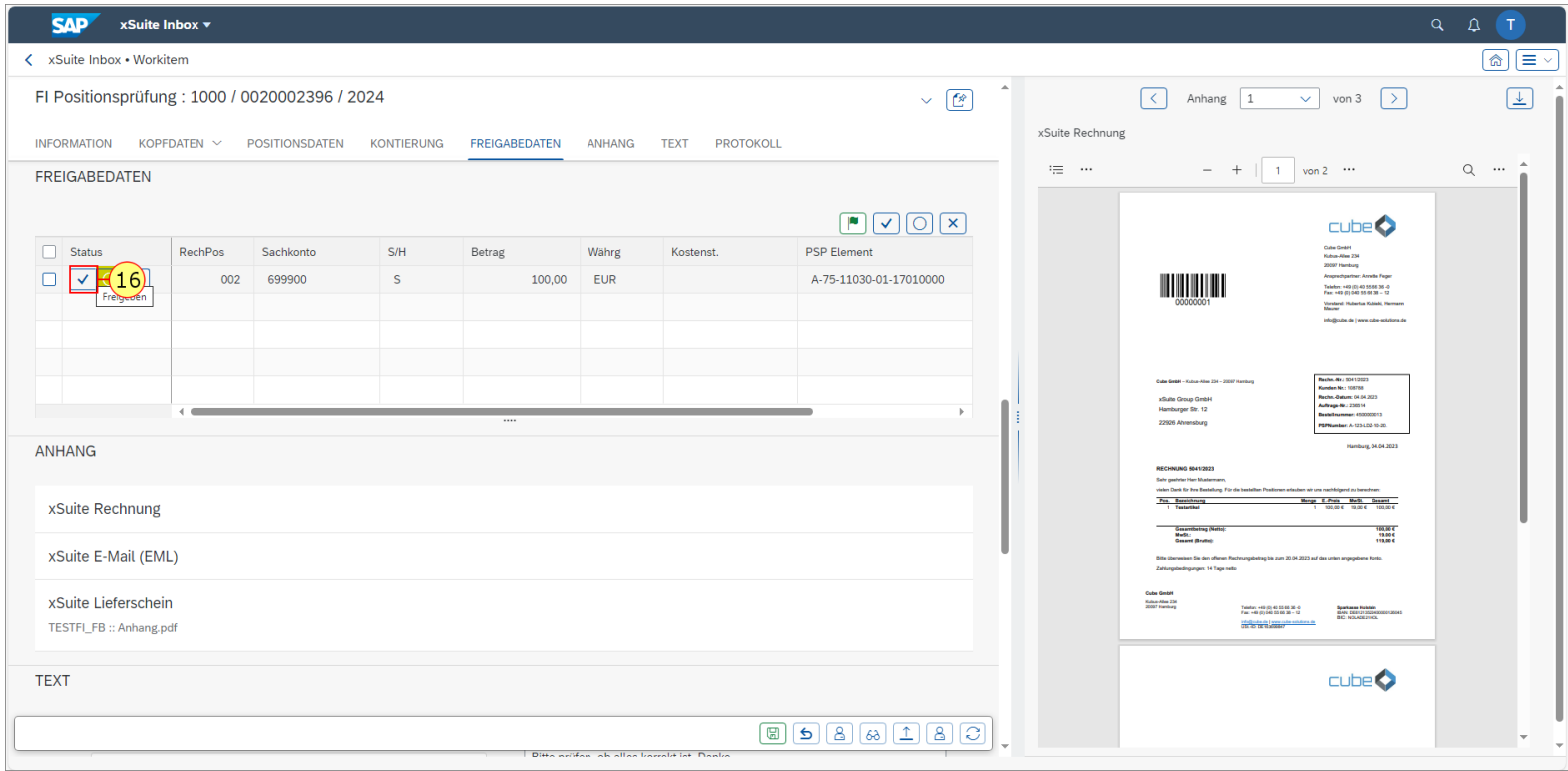

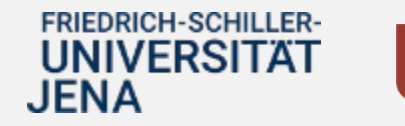

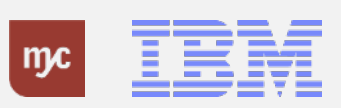

#### **Entscheidung sichern**

17. Schließen Sie die Freigabeentscheidung mit Klick auf Sichern ab.

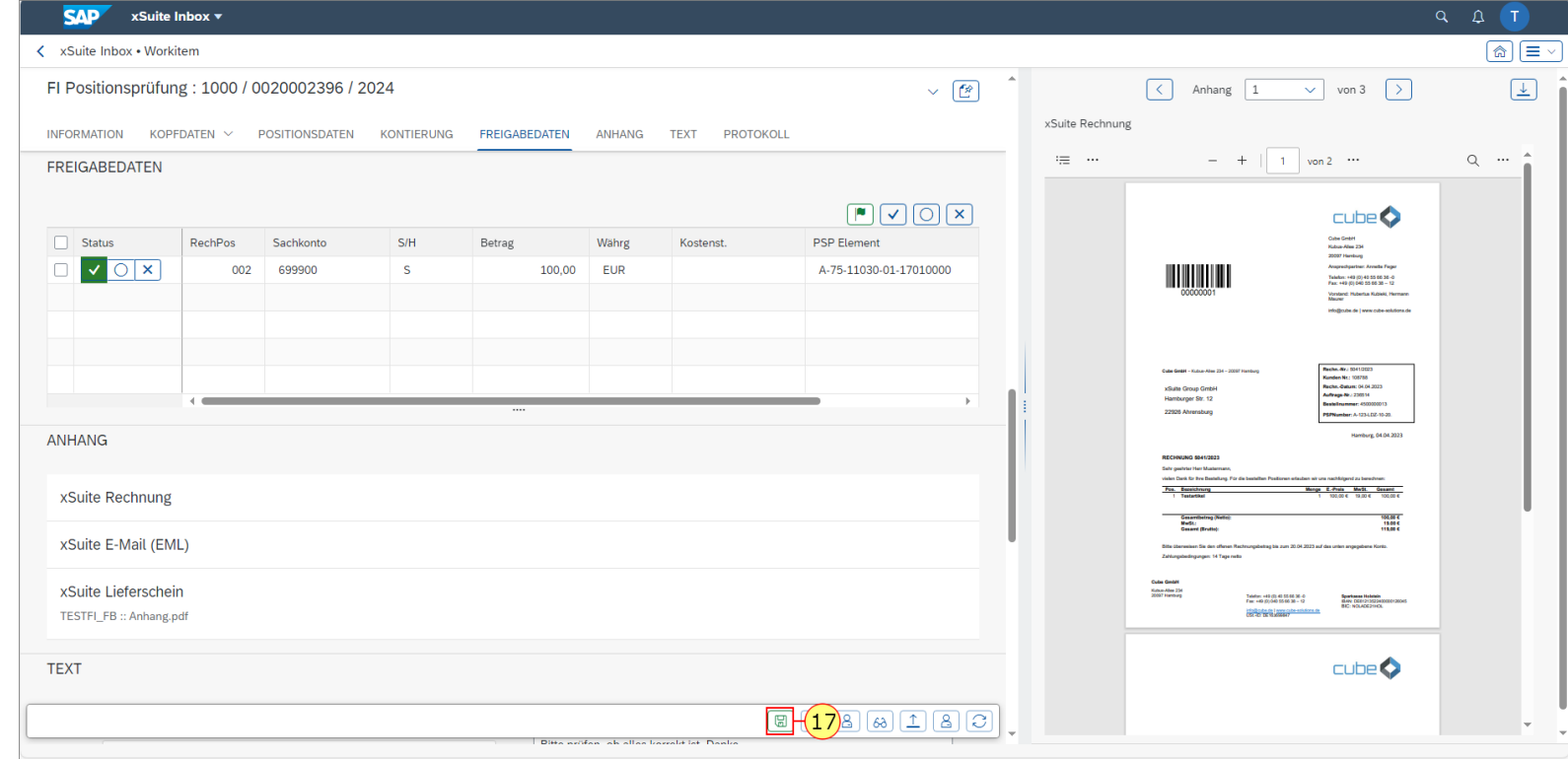

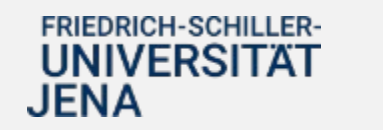

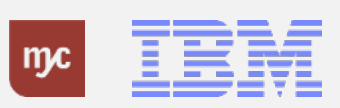

#### **Eingangskorb - Anzeige**

Nach der Freigabe (oder Ablehnung) wird die Aufgabe geschlossen und im Eingangskorb nicht mehr angezeigt.

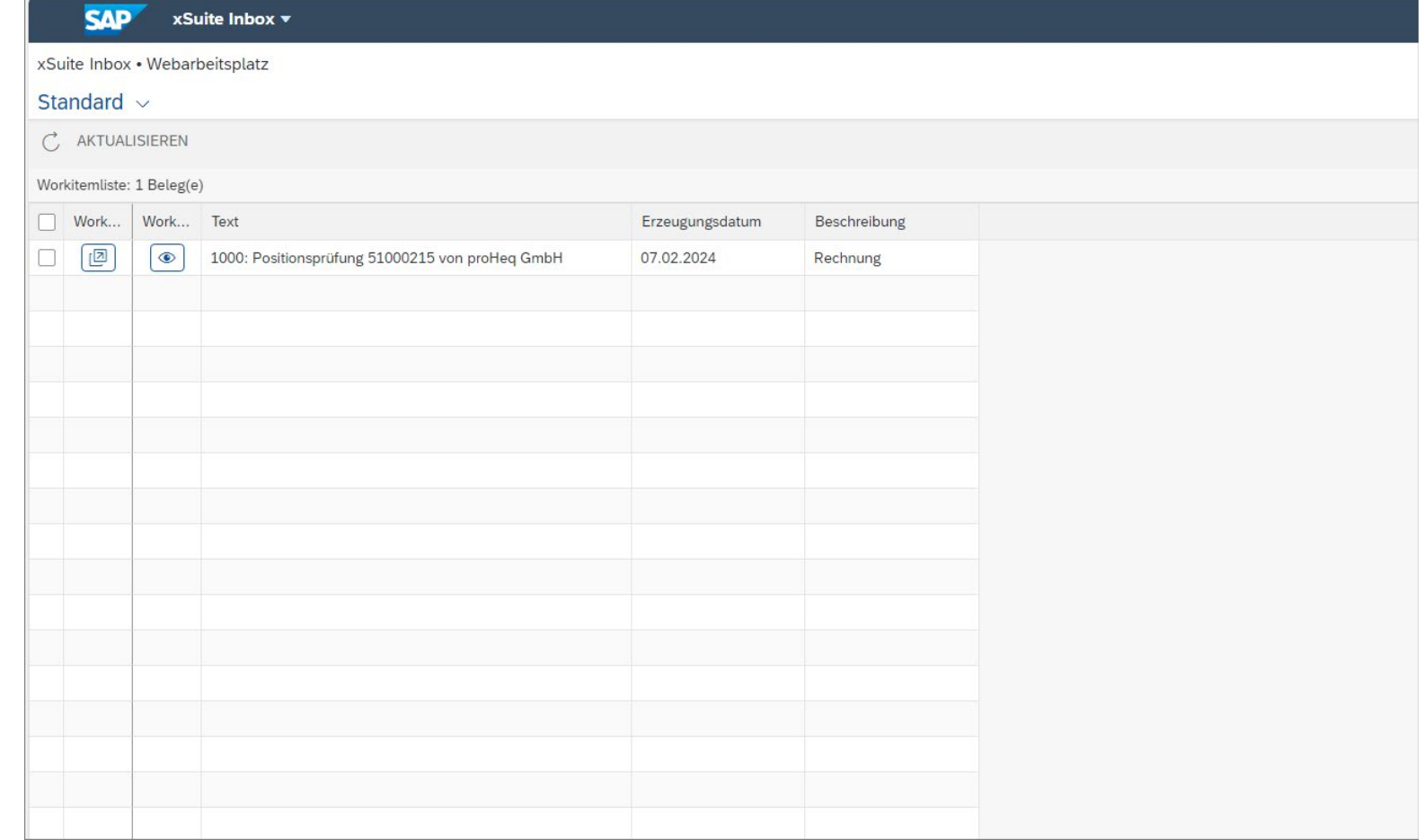

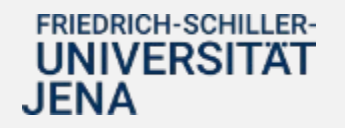

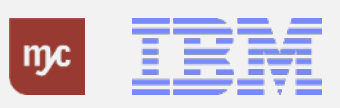

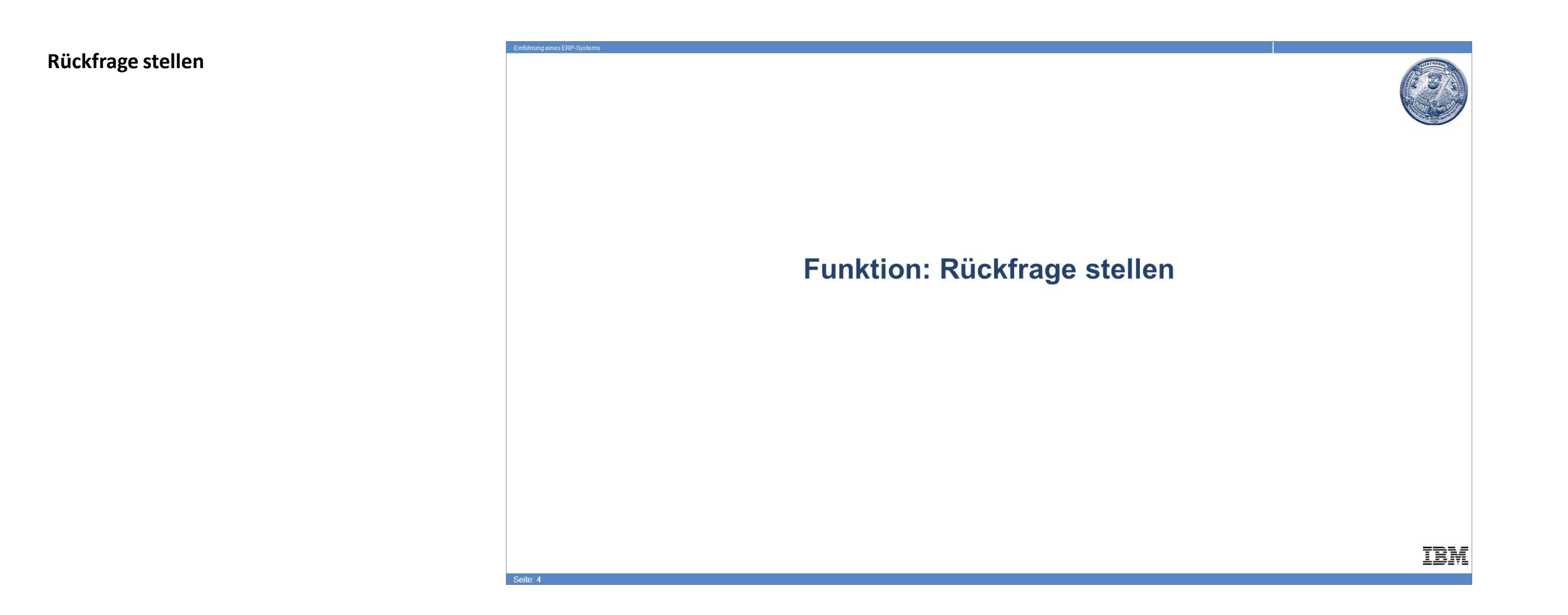

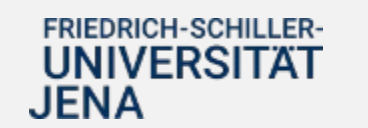

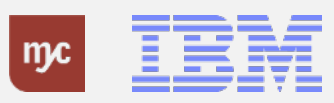

#### **Text eingeben für Rückfrage**

Entsteht im Rahmen der Rechnungsprüfung ein Klärungsbedarf mit einer Person, die in die weiteren Genehmigungsschritte nicht involviert ist, kann eine Rückfrage an diese Person gestellt werden. Die Rückfrage wird als Bestandteil des Genehmigungsprozesses dokumentiert und kann von allen Beteiligten gesehen werden.

18. Um eine Rückfrage zu stellen, muss zunächst ein Text erfasst werden. Klicken Sie dafür auf "TEXT".

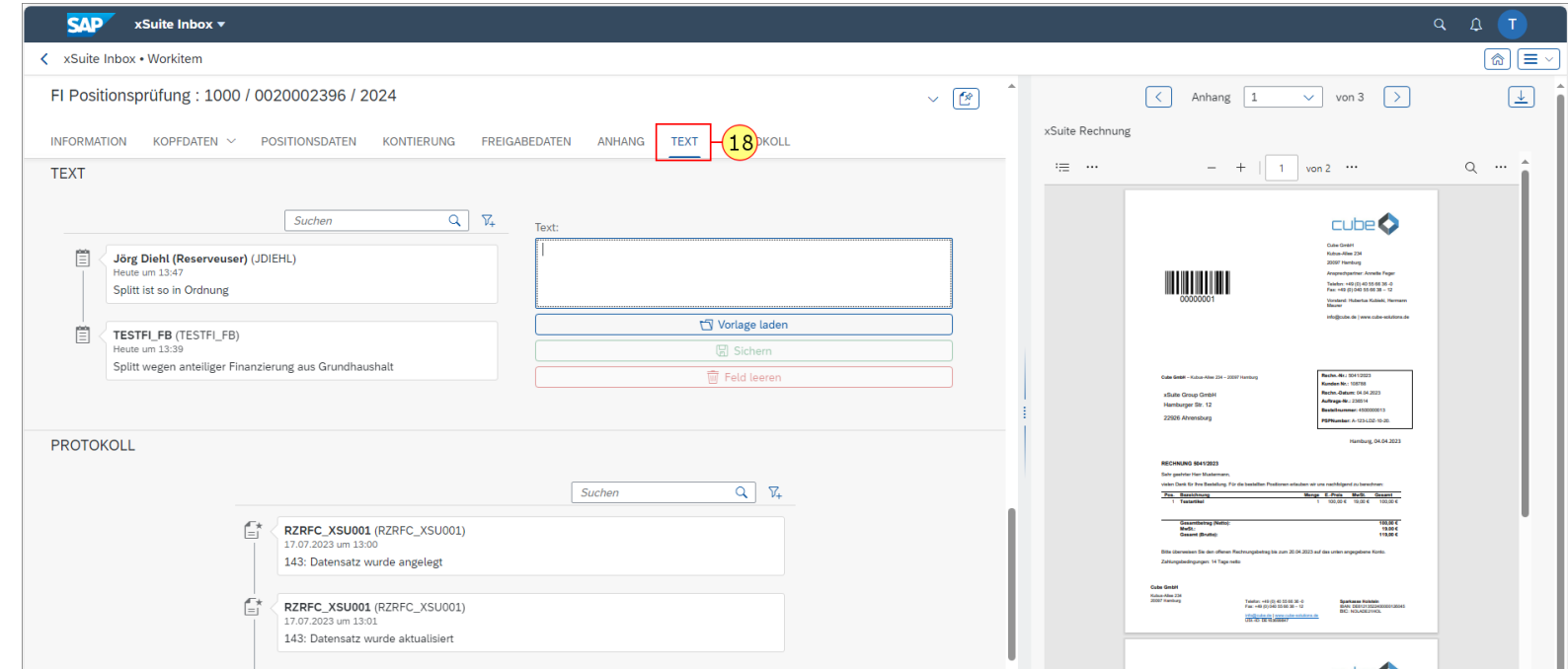

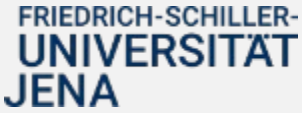

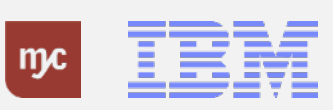

#### **Texteingabe für Rückfrage**

19. Erfassen Sie im Textblock die Rückfrage, z.B. Bitte prüfen, ob alles korrekt ist. Danke

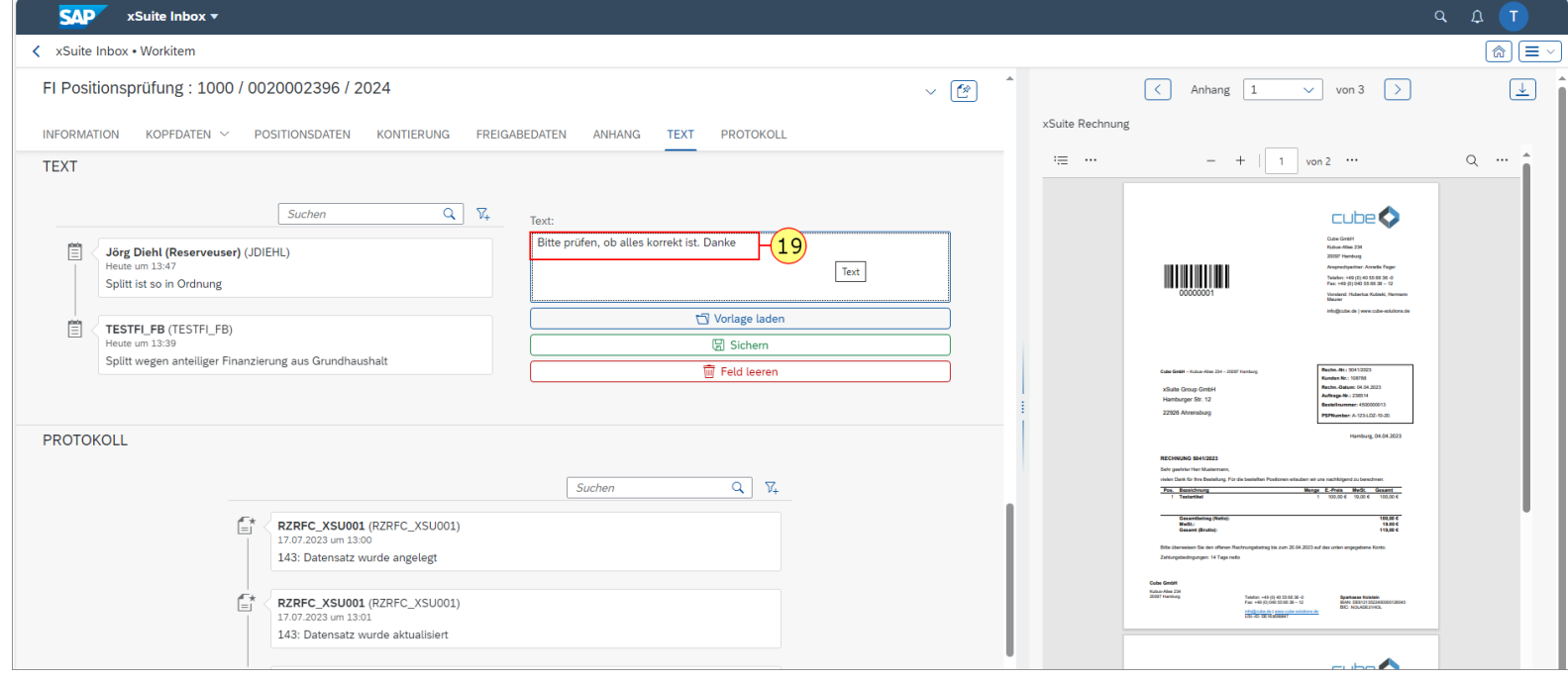

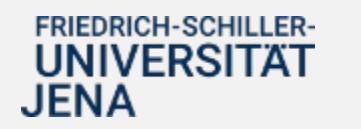

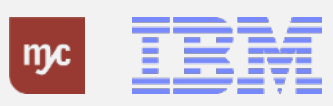

#### **Rückfrage stellen**

20. Nach der Eingabe des Textes klicken Sie auf Rückfrage .

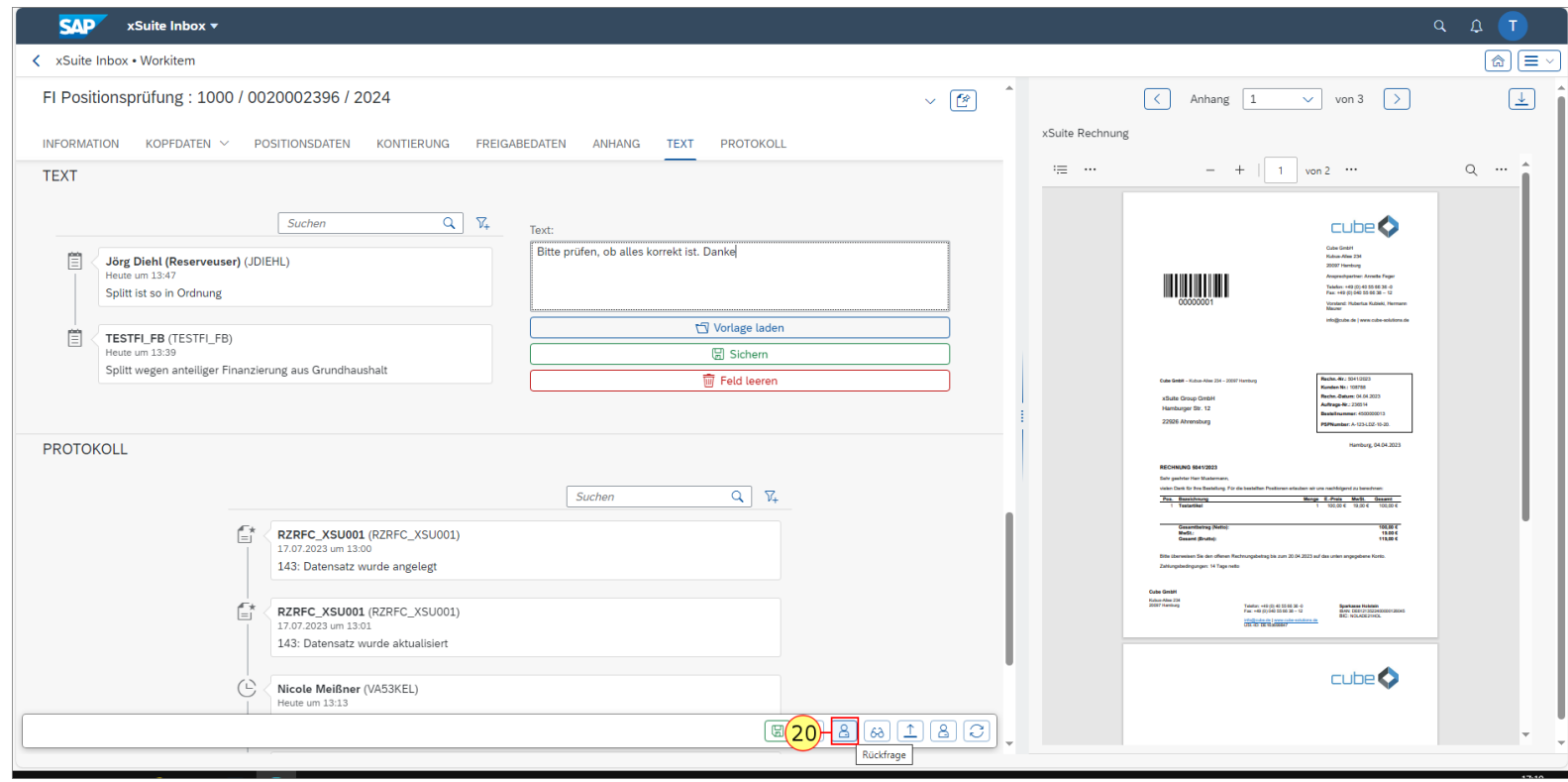

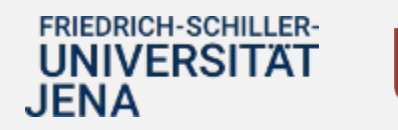

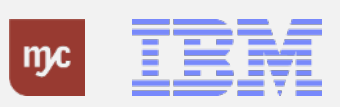

#### **Rückfrage stellen - Eingabe Empfänger über Namen**

Es öffnet sich ein Pop-Up-Fenster, in dem der Empfänger der Rückfrage ausgewählt werden muss.

WICHTIG: Die Rückfrage kann nur an Personen gestellt werden, die einen SAP-User haben.

21. Die Suche des Empfängers der Rückfrage kann z.B. über das Feld **Nachname** ausgeführt werden. Geben Sie dafür den Nachnamen ein.

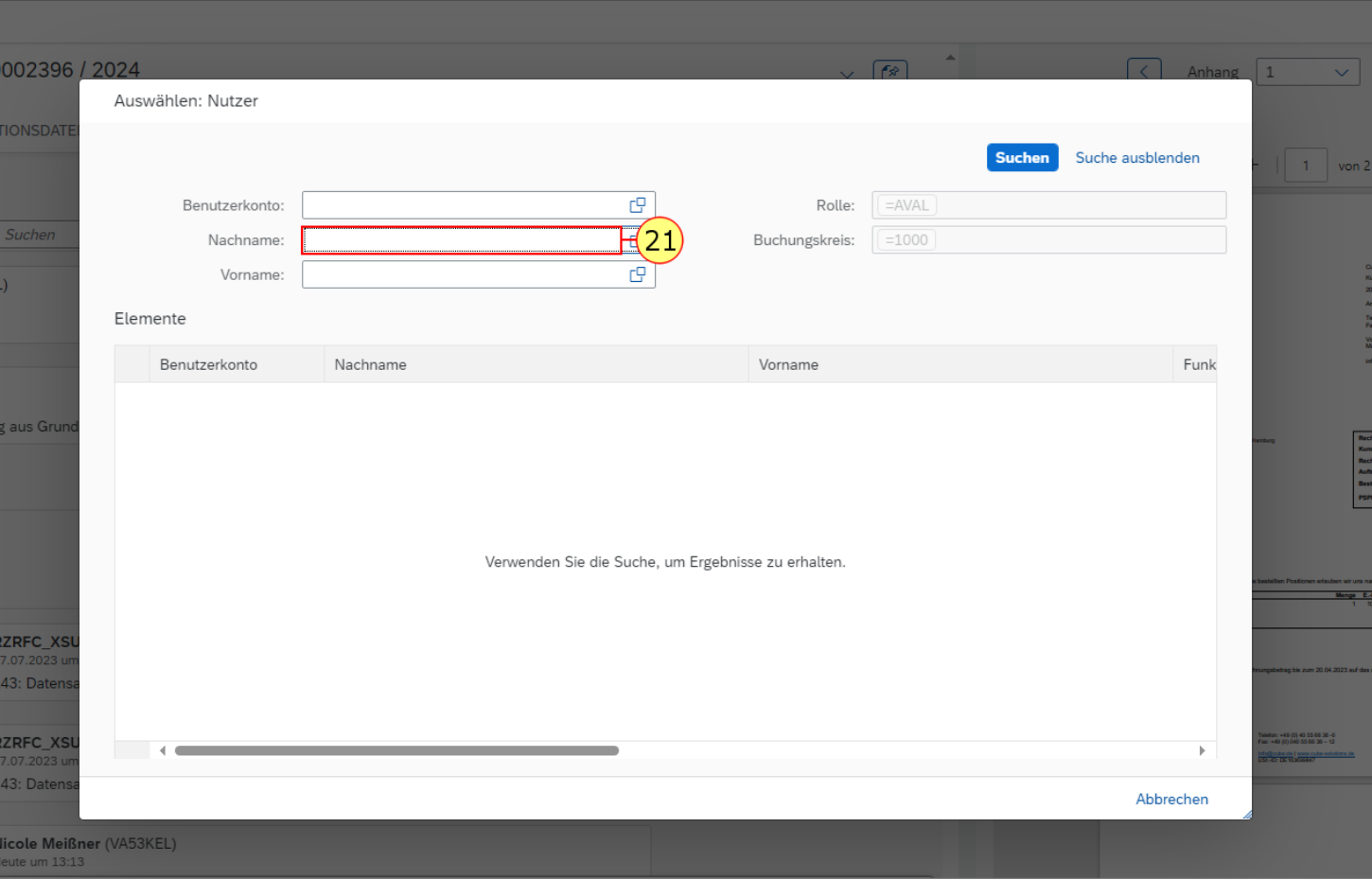

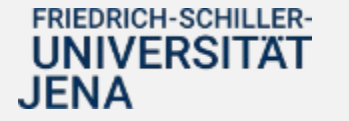

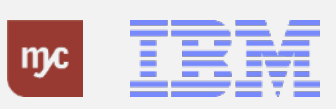

#### **Rückfrage stellen - Suche starten**

22. Klicken auf Suchen Suchen , um sich alle möglichen Ergebnisse anzeigen zu lassen.

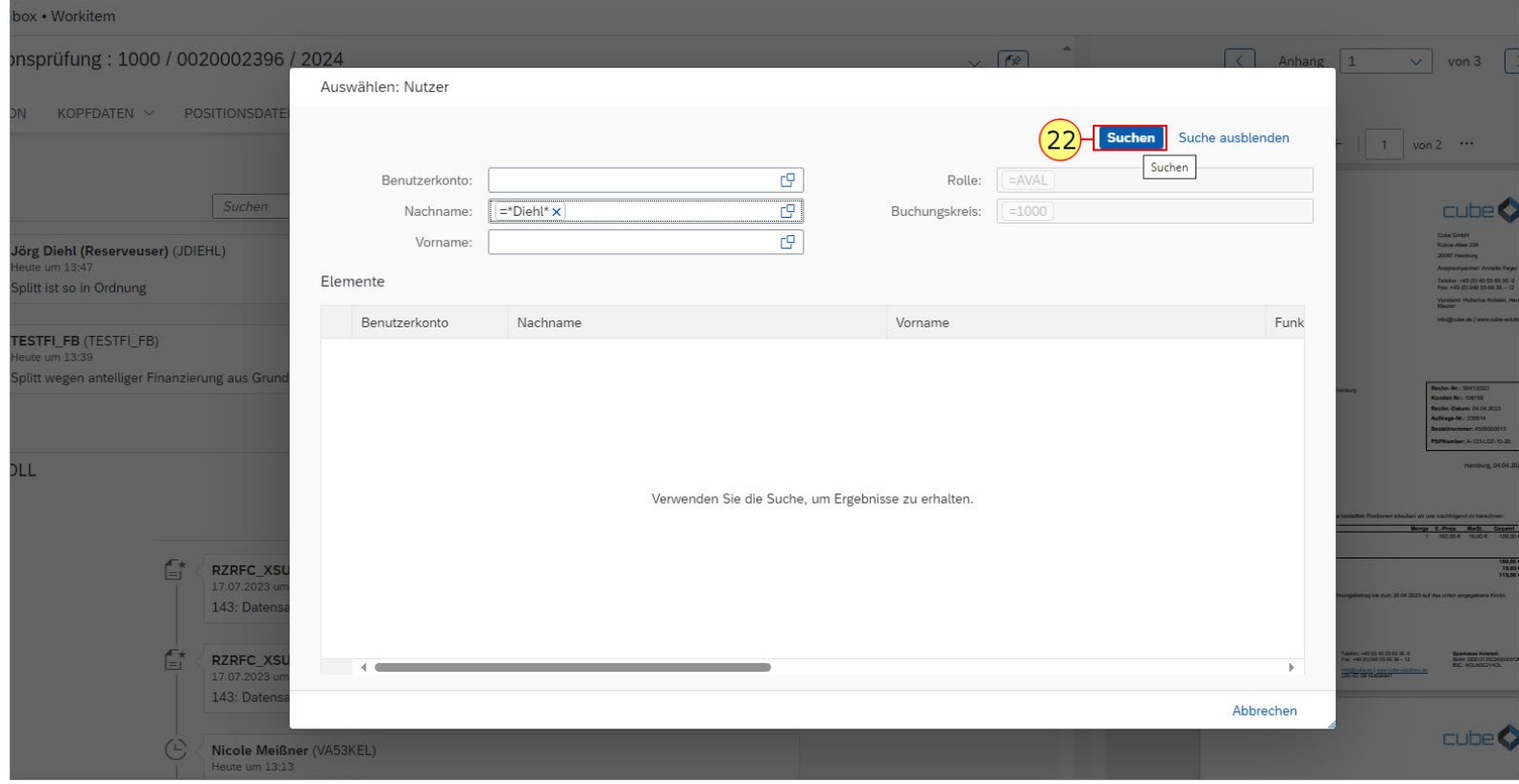

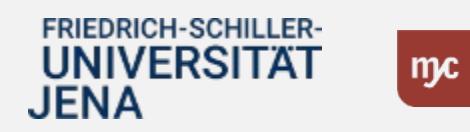

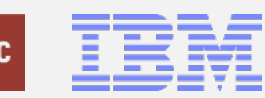

#### **Rückfrage stellen - Auswahl Empfänger aus Suchliste**

23. Wählen Sie durch Anklicken die Person aus, an die die Rückfrage gestellt werden soll (hier Herr Diehl).

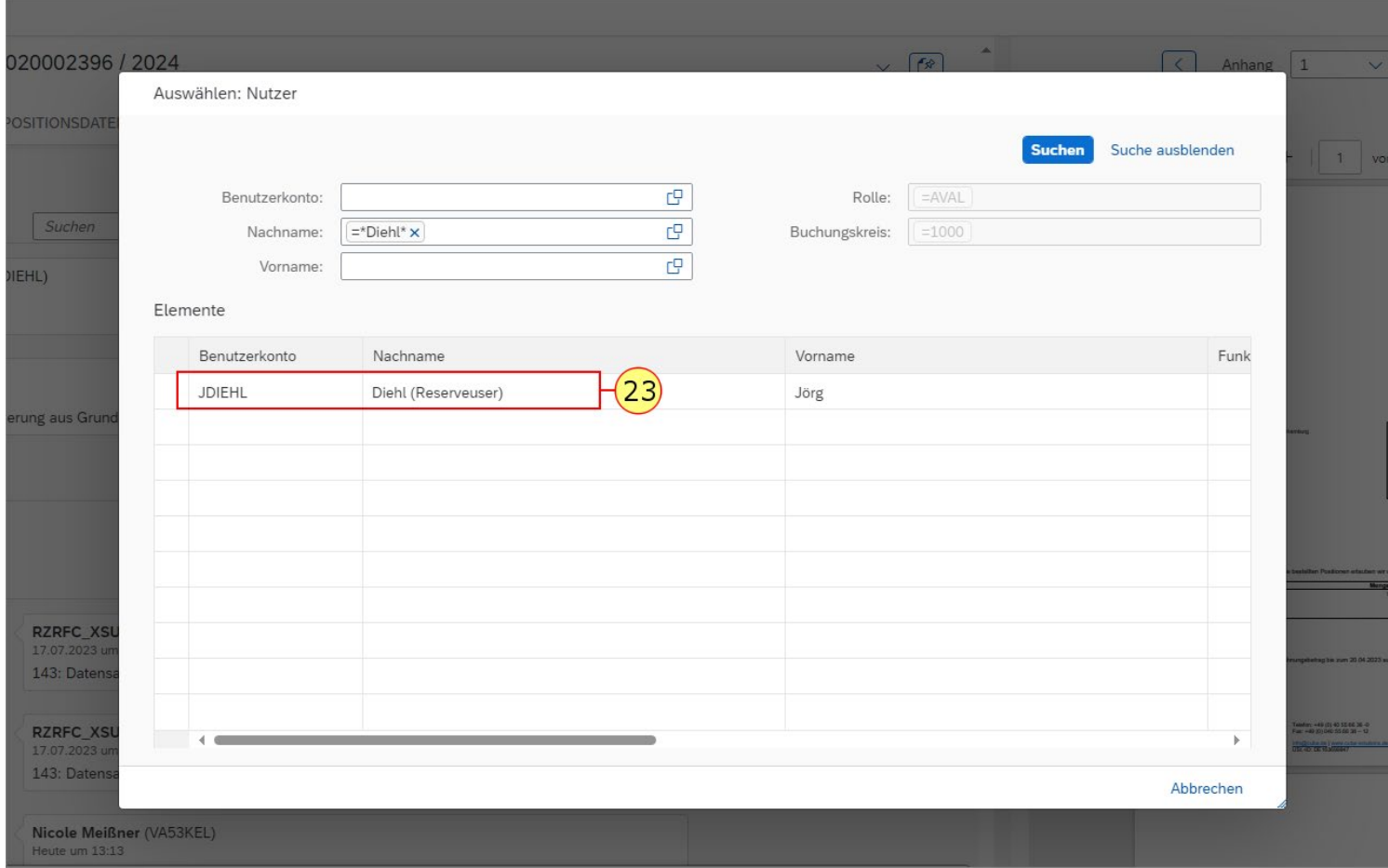

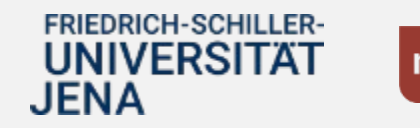

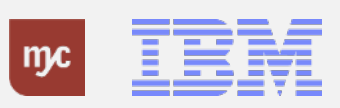

#### **Rückfrage gestellt - Aufgabe übergeben**

Nach der Auswahl der Person, an die die Rückfrage gestellt werden soll, wird die Rückfrage direkt von SAP verschickt, die Aufgabe geschlossen und im Eingangskorb nicht mehr angezeigt.

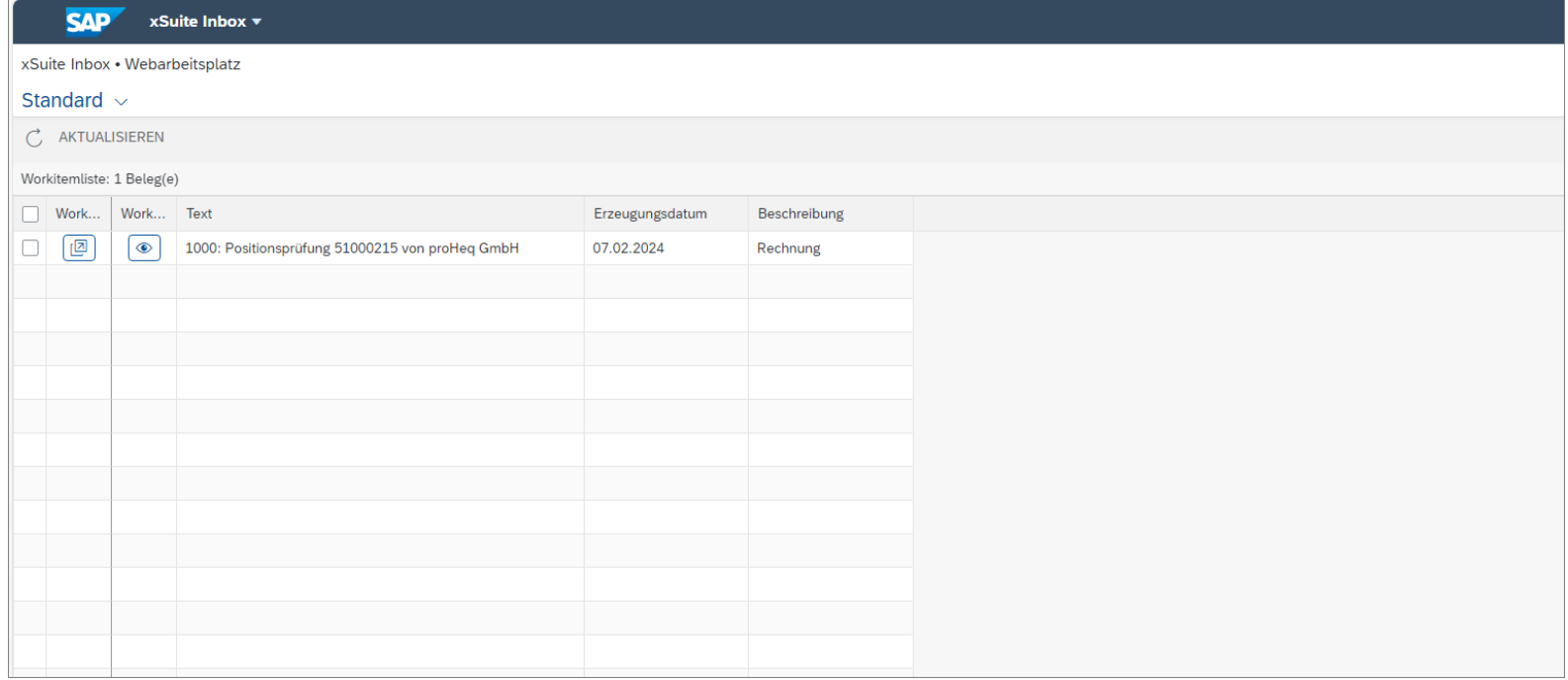

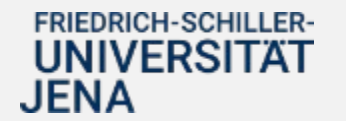

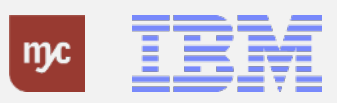

**Anzeige bearbeiteter Eingangsrechnungen**

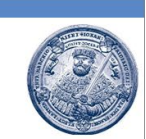

## Funktion: Anzeige bearbeiteter Eingangsrechnungen

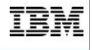

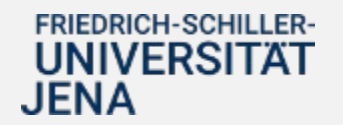

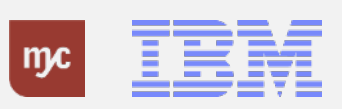

inführung eines ERP-S

#### **Worklist Typ - Anzeige**

Im Eingangskorb können sowohl die zu bearbeitenden als auch die bereits bearbeiteten Eingangsrechnungen angezeigt werden.

24. Durch Klick auf **Worklist Typ**

, kann zwischen Eingang und Ausgang gewechselt werden.. $\checkmark$ 

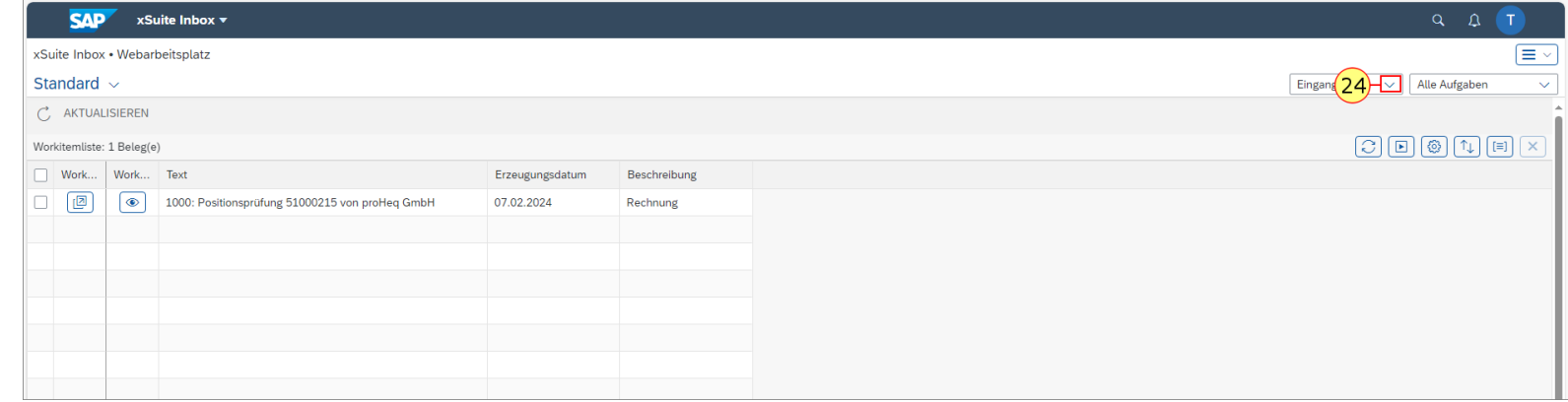

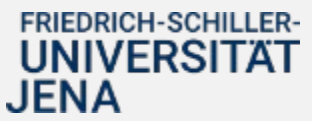

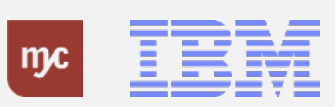

#### **Anzeige - Ausgang**

25. Um die bereits bearbeiteten Eingangsrechnungen noch mal anzuzeigen klicken Sie hier auf Ausgang Ausgang .

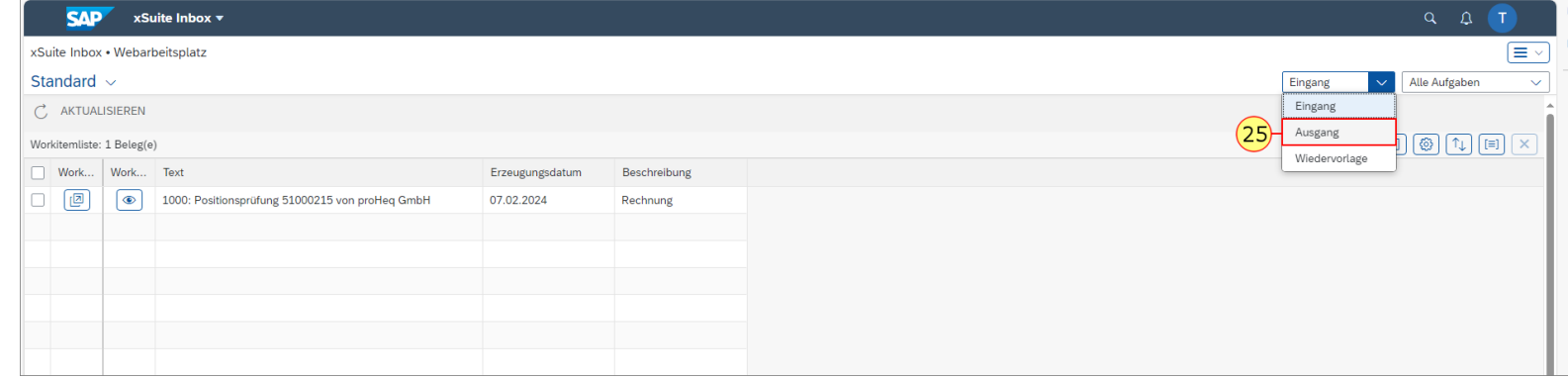

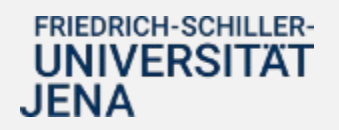

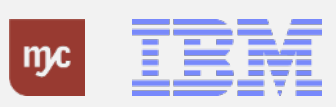

#### **Ausgang - Workitem Voschau**

26. Die bereits bearbeiteten Eingansrechnungen können über den Button **Workitem Vorschau a** noch mal angezeigt werden.

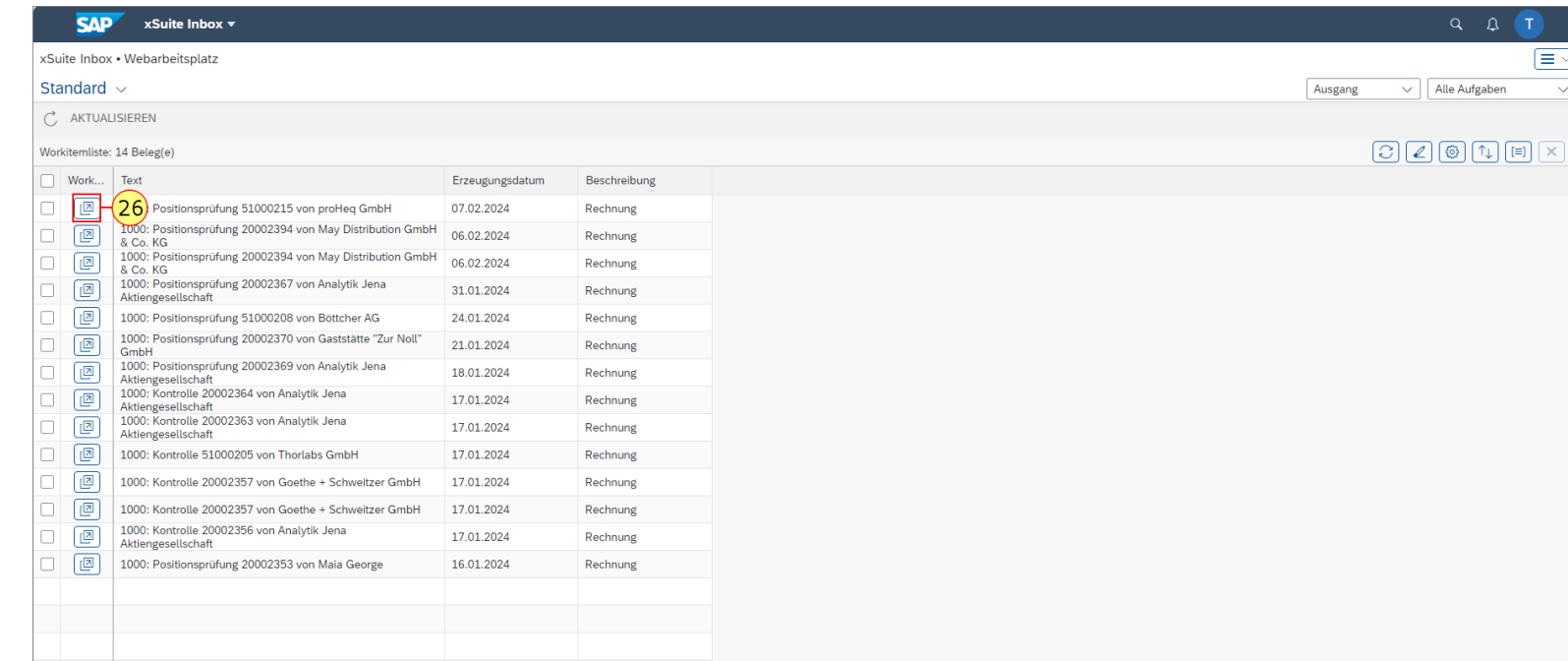

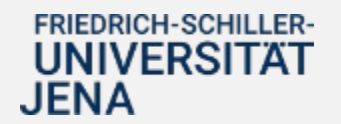

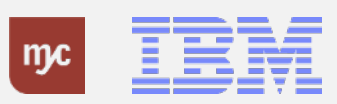

**Vielen Dank**

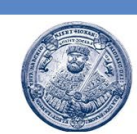

## Vielen Dank für **Ihre Aufmerksamkeit** und viel Erfolg mit SAP!

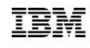

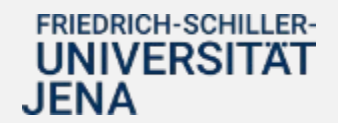

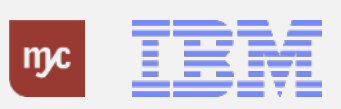

.<br>Einführung eines ERP-System

ERP-Projekt - E-Learning SAP 47